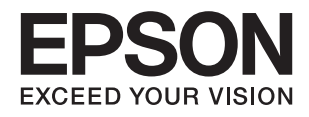

# Epson Perfection V39 II<br>מדריך למשתמש

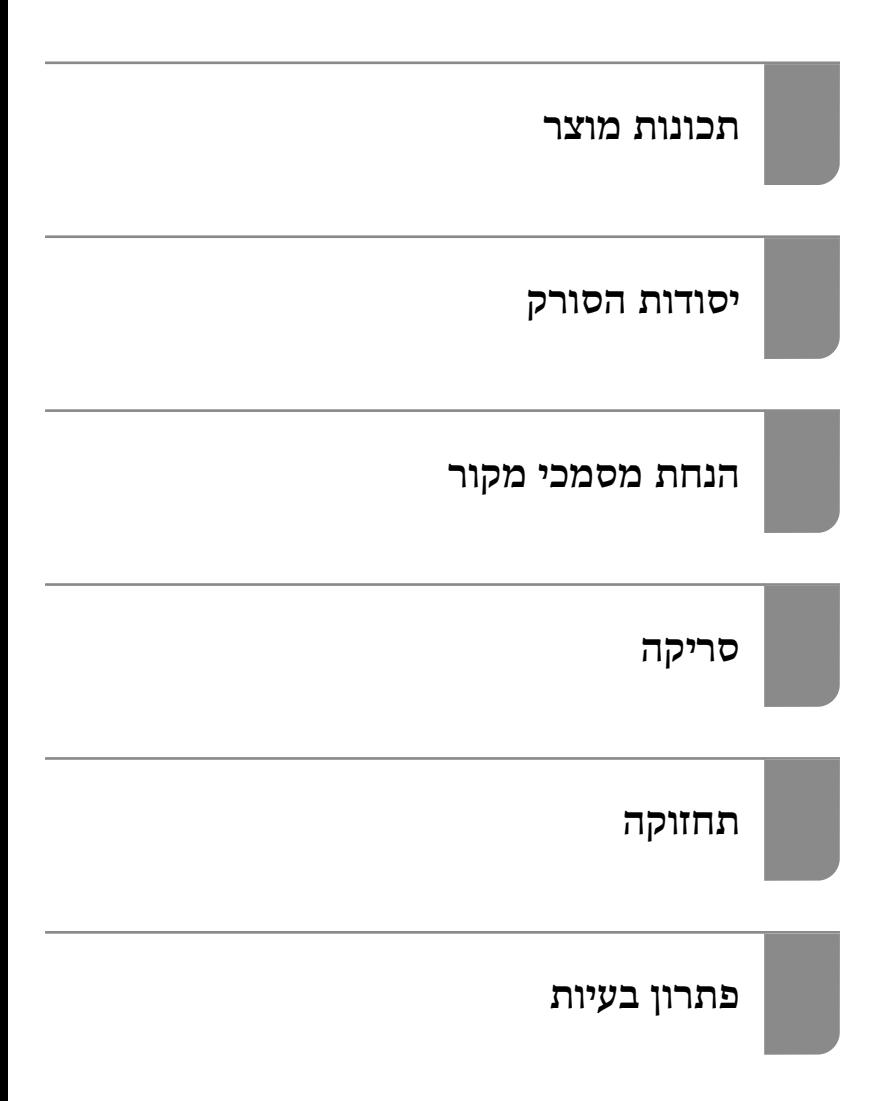

### *תוכן עניינים*

### *על אודות [מדריך](#page-3-0) זה*

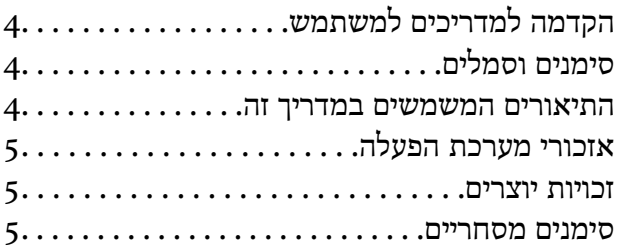

#### *הוראות [חשובות](#page-6-0)*

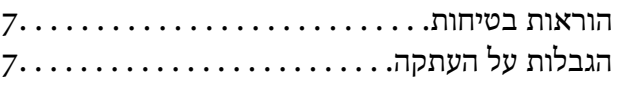

#### *[תכונות](#page-8-0) מוצר*

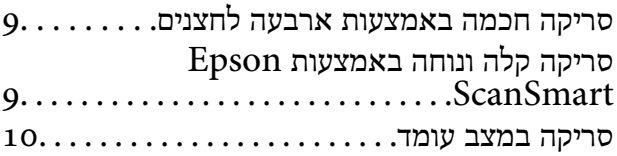

#### *[יסודות](#page-10-0) הסורק*

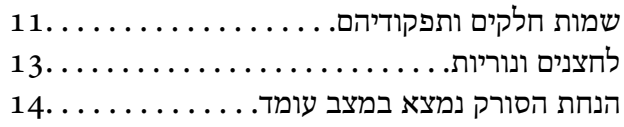

### *מידע על [אפליקציות](#page-15-0)*

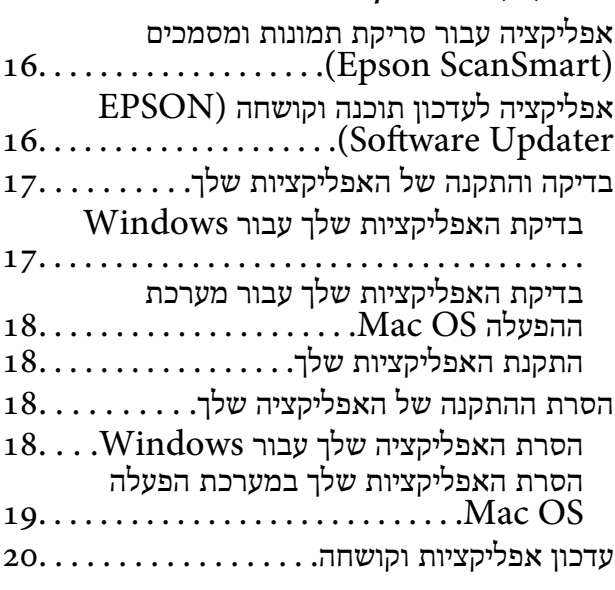

#### *הנחת [מסמכי](#page-20-0) מקור*

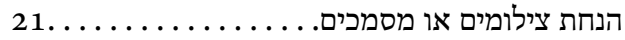

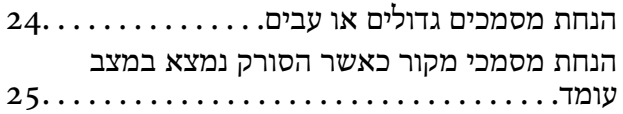

#### *[סריקה](#page-27-0)*

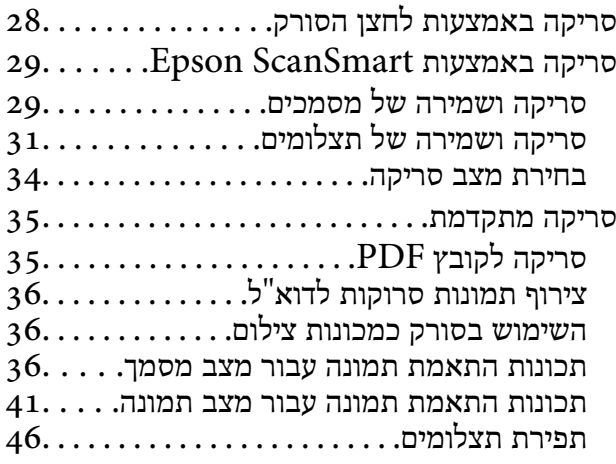

#### *[תחזוקה](#page-47-0)*

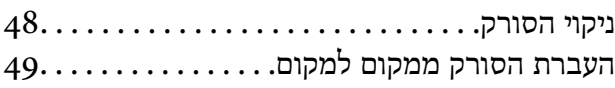

#### *פתרון [בעיות](#page-50-0)*

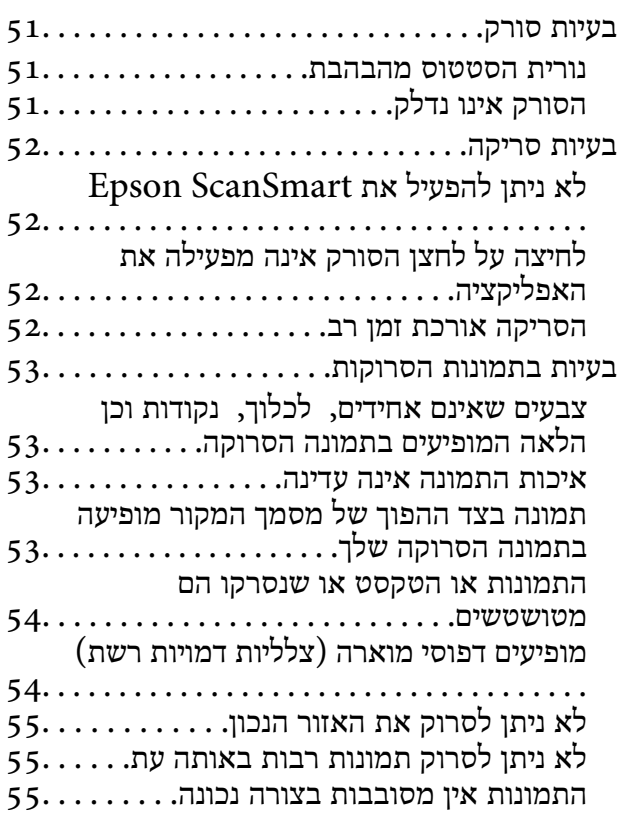

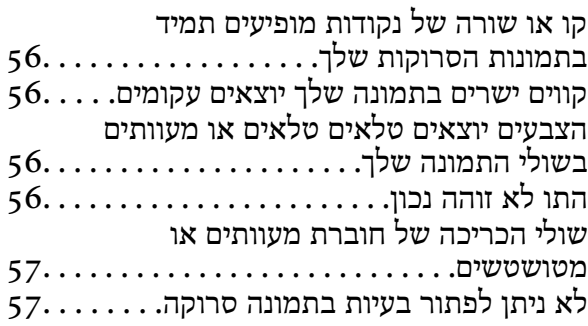

#### *[מפרט](#page-57-0) טכני*

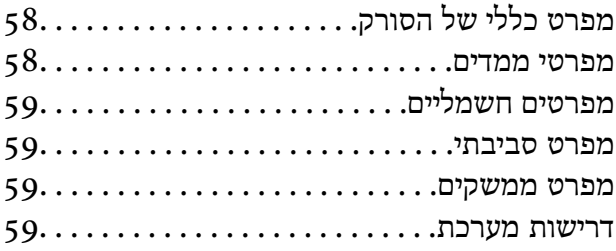

### *תקנים [ואישורים](#page-60-0)*

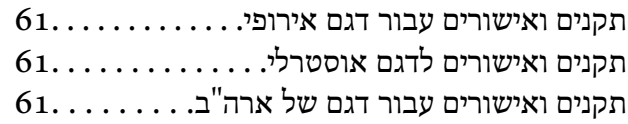

### *היכן [מקבלים](#page-61-0) עזרה*

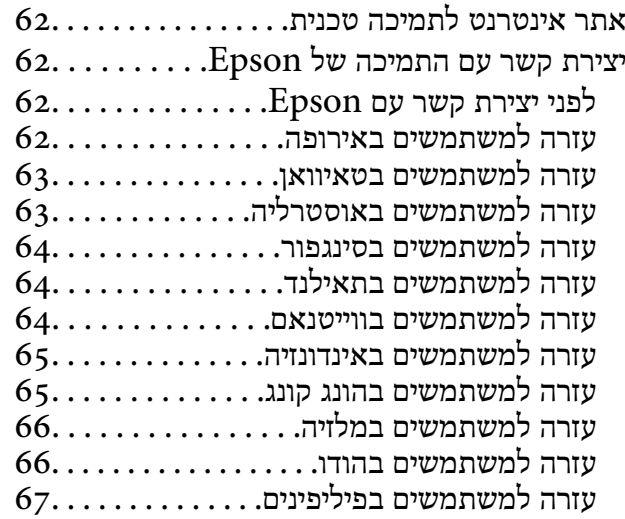

# **על אודות מדריך זה**

### **הקדמה למשתמש למדריכים**

<span id="page-3-0"></span>הגרסאות העדכניות של המדריכים למשתמש שלהלן זמינות באתר התמיכה של Epson. (אירופה) <http://www.epson.eu/support>

(מחוץ לאירופה) <http://support.epson.net/>

❏התחל כאן (מדריך מודפס) מספק לך מידע על הגדרת המוצר והתקנת האפליקציה.

❏מדריך למשתמש (מדריך דיגיטלי) מספק הוראות על השימוש במוצר, תחזוקה ופתרון בעיות.

בנוסף למדריכים הנ"ל , עיין בעזרה הכלולה באפליקציות השונות של Epson.

### **סימנים וסמלים**

*הוראות שיש לקיים בזהירות כדי למנוע פגיעה גופנית.* !*זהירות:*

### *חשוב:* c

*הוראות שיש לקיים כדי למנוע נזק לציוד שלך.*

*מספק מידע משלים ומקורות לעיון. לתשומת לבך:*

**מידע קשור** 

| קישורים לסעיפים קשורים.

### **התיאורים המשמשים במדריך זה**

 $\blacksquare$ צילומי המסך עבור האפליקציות נלקחו ממערכת הפעלה Windows 10 או macOS Monterey. התכנים או MacOS. התכנים

ط האיורים המובאים במדריך זו נועדו לשם עיון בלבד. למרות שהם עשויים להיות שונים מעט מהמוצר הממשי, ⊾<br>שיטות ההפטלה זהות.

### **אזכורי מערכת הפעלה**

#### **Windows**

<span id="page-4-0"></span>במדריך זה, מונחים כגון " 11 Windows", " 10 Windows", " 8.1 Windows", " 8 Windows", ו-"Windows 7" מתייחסים למערכות ההפעלה הבאות. בנוסף לכך, המונח, "Windows" משמש ביחס לכל<br>הגרסאות.

11 RWindows❏ ® מערכת הפעלה Microsoft

10 RWindows❏ ® מערכת הפעלה Microsoft

8.1 RWindows❏ ® מערכת הפעלה Microsoft

8 RWindows❏ ® מערכת הפעלה Microsoft

7 RWindows❏ ® מערכת הפעלה Microsoft

#### **Mac OS**

macOS , macOS Big Sur , macOS Monterey אל כדילהתייחס משמש" Mac OS , " המונח ,במדריךזה .OS X El Capitan ו- ,macOS Sierra , macOS High Sierra , macOS Mojave , Catalina

### **זכויות יוצרים**

אין לשכפל, לאחסן במערכת אחזור, או לשדר פרסום זה בכל צורה שהיא או בכל אמצעי שהוא, בין אלקטרוני, בין מכני, בין בצילום, הקלטה או כל דרך אחרת, בלא הסמכה בכתב מראש של חברת Epson Seiko. אין הנחה של חבות פטנט כלשהי ביחס לשימוש במידה הכלול כאן. אף אין הנחה של חבות כלשהי בגין נזקים שמקורם בשימוש במידע הכלול כאן. המידע הכלול כאן נועד אך ורק לשימוש עם מוצר Epson זה. Epson אינה אחראית לשימוש<br>כלשהו במידע זה ביחס למוצרים אחרים.

חברת Epson Seiko והחברות המסונפות לה לא תישאנה בכל חבות כלפי רוכש מוצר זה או צד שלישי כלשהו בגין נזקים, אובדן, עלויות או הוצאות שנגרמולרוכש אולצד שלישי כלשהו כתוצאה מתאונה, שימוש שגוי, או שימוש לרעה במוצר זה או ביצוע שינויים בלתי מורשים, תיקונים או שינויים אחרים במוצר זה, או (לא כולל ארה"ב) אי<br>הקפדה על ציות להוראות התפעול והתחזוקה של חברת Seiko Epson.

חברת Epson Seiko והחברות המסונפות לה לא תשאנה בכל חבות בגין נזקים או בעיות שמקורם בשימוש מאושרים על ידי חברת Epson Seiko. באפשרות כלשהי או במוצרי צריכה אחרים כלשהם פרט לאלו שהוגדרו כמוצרי Epson מקוריים או מוצרי Epson

חברת Seiko Epson לא תישא בכל חבות בגין נזק שמקורו בהפרעות אלקטרומגנטיות המתרחשות כתוצאה<br>מהשימוש בכבלי ממשק כלשהם מחוץ לאלא שהוגדרו כמוצרי Epson מאושרים על ידי חברת Seiko Epson.

Seiko Epson Corporation 2023 ©

תוכן מדריך זה ומפרטי מוצר זה נתונים לשינויים ללא הודעה מראש.

#### **סימנים מסחריים**

שלהם והלוגואים EXCEED YOUR VISION , EPSON EXCEED YOUR VISION , EPSON❏ .Seiko Epson של מסחר סימני או מסחריים סימנים הם

- Microsoft<sup>®</sup> and Windows<sup>®</sup> are registered trademarks of Microsoft Corporation.
- Apple, Mac, macOS, and OS X are trademarks of Apple Inc., registered in the U.S. and  $\Box$ other countries.
- ב הודעה כללית: שמות מוצרים אחרים הנזכרים כאן נועדו לשם זיהוי בלבד וייתכן שהם יהיו סימנים מסחריים שלΩ<br>בעליהם. Epson מתנערת מכל זכות בסימנים אלה.

### **הוראות חשובות**

### **הוראות בטיחות**

קרא את כל ההוראות המובאות כאן, ופעל בהתאם לאזהרות ולהוראות המסומנות על גבי המוצר.

- <span id="page-6-0"></span>⊡ הנח את המוצר על משטח יציב ושטוח המתרחב אל מעבר לבסיס המוצר בכל הכיוונים. אם אתה מניח את המוצר<br>סמוך לקיר, השאר יותר מ10- ס"מ בין גב המוצר לבין הקיר.
- ש להניח את המוצר סמוך מספיק למחשב כדי שכבל הממשק יגיע אליו בקלות. אין להניח את המוצר או לאחסן  $\Box$ אותו בחוץ, בקרבת יתר ללכלוך, אבק, מים, מקורות חום, או במקומות הנתונים למכות, תנודות, טמפרטורות<br>או לחות גבוהות, אור שמש ישיר, מקורות אור חזקים, או שינויים מהירים בטמפרטורה או בלחות.
	- ש אין להשתמש במוצר כשהידיים רטובות.  $\Box$
- יש למקם את כבל ה-USB באופן שימנע שריטות, חתכים, בלאי, קימוט וכיווץ. אין להניח חפצים על גבי הכבל ≩<br>ואיו לאפשר לאנשים לדרור על הכבל או לדרוס אותו. יש להקפיד במיוחד לשמור את הכבל במצב ישר בקצהו.
- כאשר מחברים מוצר זה למחשב או להתקן אחר באמצעות כבל, יש להבטיח שהמחברים הם בכיוון הנכון. לכל  $\Box$ מחבר יש רק כיוון אחד נכון. הכנסת מחבר בכיוון שגוי עלולה להזיק לשני ההתקנים המחוברים באמצעות הכבל.
- ⊡ לעולם על תפרק, תשנה, או תנסה לתקן את המוצר, או את אופציית המוצר בעצמך, אלא כפי שמוסבר במפורש <mark>.</mark><br>במדריכי המוצר.
- ב אל תכניס חפצים לתוך פתח כלשהו של המוצר, משום שהם עלולים לגעת בנקודות מתח מסוכנות או לגרום לקצר ⊋<br>בחלקים. היזהר מסכנות התחשמלות.
- הוצא את המוצר ואת כבל ה-USB מהשקע, והפנה לטיפול בידי עובד שירות מוסמך בתנאים אלה: נכנס נוזל $\Box$ למוצר; המוצר הופל או שנגרם נזק למארז; המוצר אינו פועל בצורה תקינה או מפגין שינוי בולט בביצועים. (אל תשנה בקרות שאינן מסוקרות בהוראות ההפעלה)

### **הגבלות על העתקה**

ציות להגבלות הבאות יבטיח שימוש אחראי וחוקי במוצר שלך.

העתקת הפריטים הבאים אסורה על פי חוק:

שטרות כסף, מטבעות, ניירות ערך סחירים ממשלתיים, אגרות חוב ממשלתיות וניירות ערך עירוניים.  $\Box$ 

בולי דואר חדשים, גלויות מבוילות מראש, ופרטי דואר רשמיים אחרים הנושאים ביול חוקי.  $\Box$ 

בולי הכנסה ממשלתיים וניירות ערך שהופקו בהתאם לנוהל חוקי $\Box$ 

יש להיזהר בעת העתקת הפריטים הבאים:

טניירות ערך סחירים פרטיים (תעודות מניה, שטרות סחירים, המחאות וכו'), כרטיסי מעבר חודשיים, כרטיסי Ω<br>זכיון, וכן הלאה.

ררכונים, רשיונות נהיגה, תעודות כושר, היתרי מעבר דרכים, בולי אוכל, כרטיסים וכו<sup>י</sup>.  $\square$ 

*אפשר שהעתקת פריטים אלה תהיה גם אסורה על פי חוק. לתשומת לבך:*

#### שימוש אחראי בחומרים המוגנים בזכויות יוצרים:

העתקה בלתי נאותה של חומרים המכוסים בזכויות יוצרים עשויה להוות שימוש לרעה במוצר. אם אינך פועל על פי עצתו של עורך דין בעל ידע, פעל באחריות ובכבוד לקבל את רשותו של כל בעל זכויות יוצרים לפני העתקת חומר<br>שהוצא לאור.

### **תכונות מוצר**

### **סריקה חכמה באמצעות ארבעה לחצנים**

<span id="page-8-0"></span>באמצעות שימוש בלחצנים בסורק שלך, תוכל לסרוק בהתאם לצרכים שלך בכמה צעדים פשוטים.

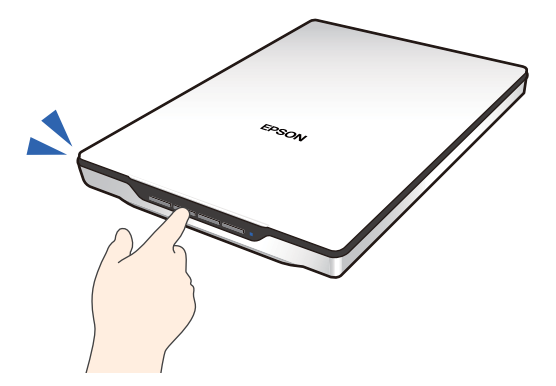

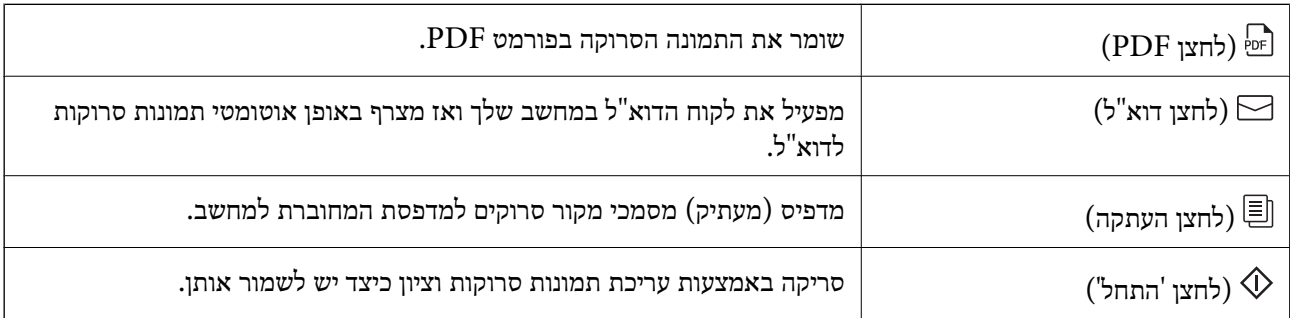

**מידע קשור** 

| "סריקה באמצעות לחצן [הסורק" בעמוד](#page-27-0) 28

### **סריקה קלה ונוחה באמצעות ScanSmart Epson**

**שלוש דרכים לסריקה קלה עם ההגדרות המתאימות למסמכי המקור שלך**

ם מצב אוטומטי: סורק באמצעות גילוי אוטומטי של סוג מסמך המקור.  $\Box$ 

ם מצב מסמך: סורק באמצעות תכונות התאמה המתאימות למסמך.  $\Box$ 

ם מצב תמונה: סורק באמצעות תכונות התאמת איכות תמונה המתאימות לתמונות.  $\Box$ 

**חיתוך אוטומטי על פי עותקי המקור**

 תוכל לסרוק ולשמור את קבצי המקור באמצעות חיתוך אוטומטי על פי הגודל של מסמכי המקור בלא שיהיה צורך להגדיר את הגודל. חיתוך אוטומטי תומך לא רק בקבצי מקור בגודל סטנדרטי אלא גם במסמכים בעלי צורה שאינה<br>סטנדרטית כגון קבלות או תלושי שכר ותצלומים בגדלים שונים.

<span id="page-9-0"></span>בעת סריקת צילומים, תוכל לשמור תמונות רבות בבת אחת באמצעות חיתוך כל אחת בנפרד בלא שתצטרך לסרוק<br>אותו אחת אחת.

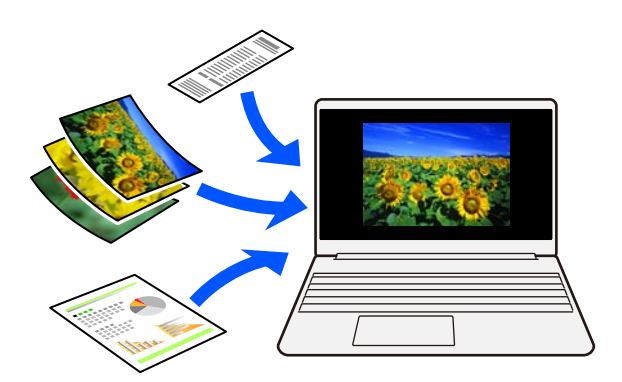

*לתשומת לבך:*

❏ *בחר מצב אוטומטי או את המצב שמתאים בצורה הטובה ביותר לעותק המקור שלך.*

*בעת סריקת מסמכים: השתמש ב -מצב אוטומטי או מצב מסמך.*

*בעת סריקת צילומים: השתמש ב -מצב אוטומטי או מצב תמונה.*

❏ *בעת השימוש ב -מצב מסמך, הגדר את הגדרות מותאמות אישית > גודל מסמך בתור איתור אוטומטי.*

#### **מידע קשור**

- $\,$ "אפליקציה עבור סריקת תמונות ומסמכים (Epson ScanSmart) "אפליקציה עבור
	- $2$ יסריקה באמצעות "Epson ScanSmart" בעמוד 29
		- $_3$ בחירת מצב [סריקה" בעמוד](#page-33-0) 34 $\blacktriangleright$

### **סריקה במצב עומד**

הארך את מעמד הסורק על בסיס הסורק כדי להעביר אותו למצב עומד. הארכה זו מאפשרת לך לסרוק במצב עומד<br>ובכך לשחרר במקום על שולחן העבודה שלך.

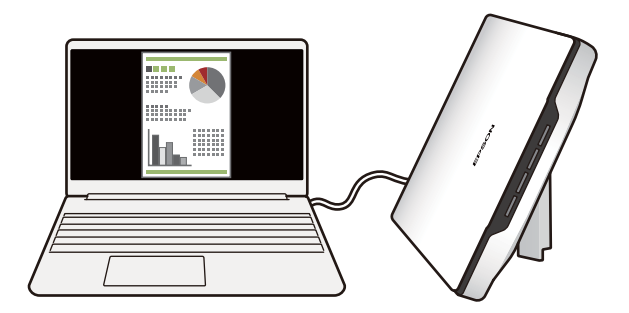

**מידע קשור**   $\,$  "הנחת הסורק נמצא במצב [עומד" בעמוד](#page-13-0)  $\blacklozenge$ 

### **יסודות הסורק**

### **שמות חלקים ותפקודיהם**

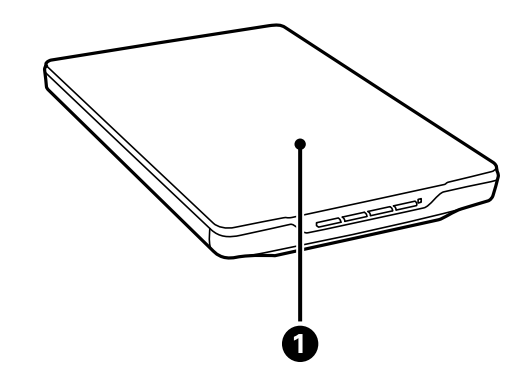

<span id="page-10-0"></span>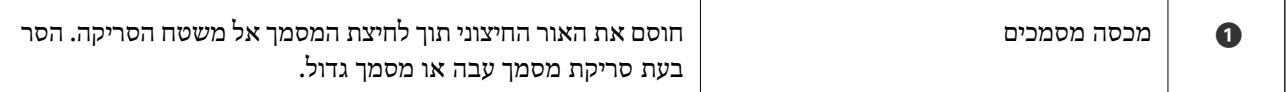

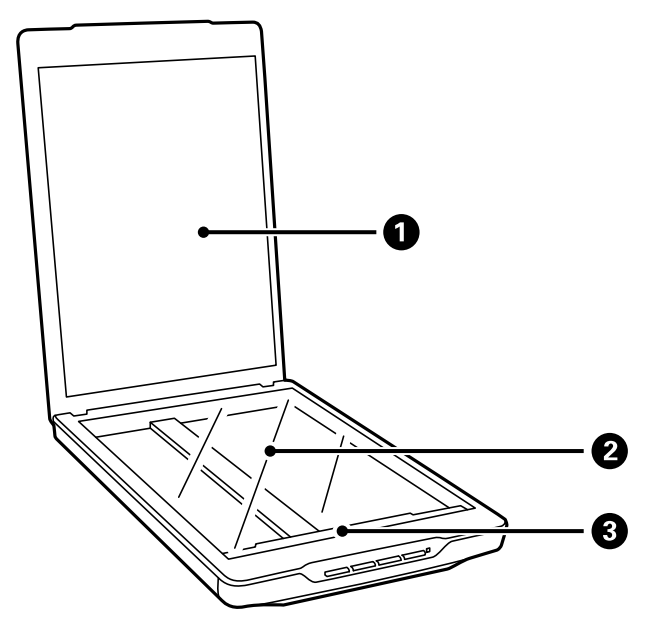

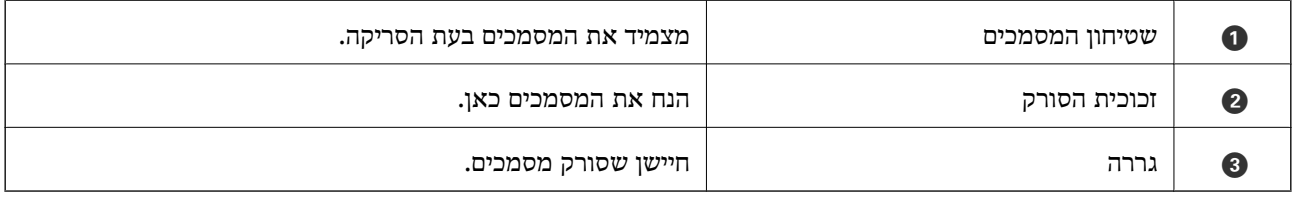

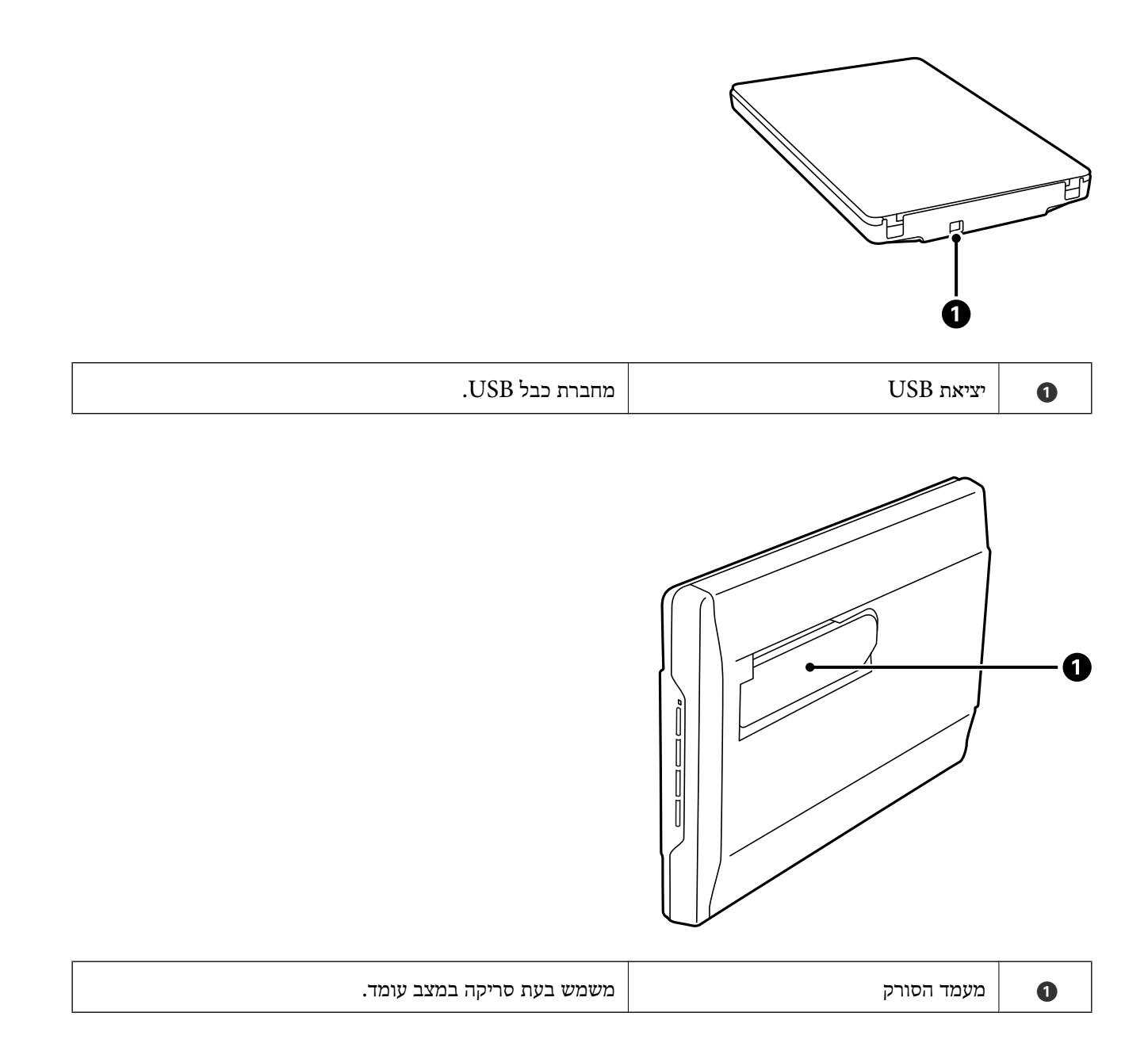

### **לחצנים ונוריות**

**לחצנים**

<span id="page-12-0"></span>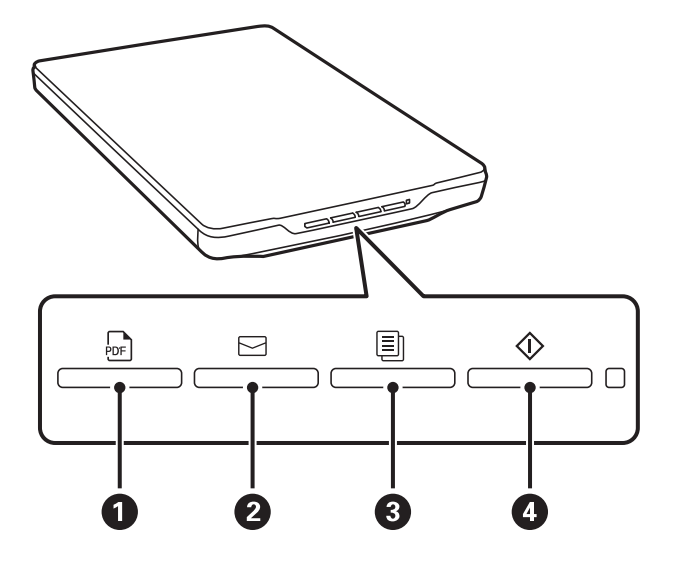

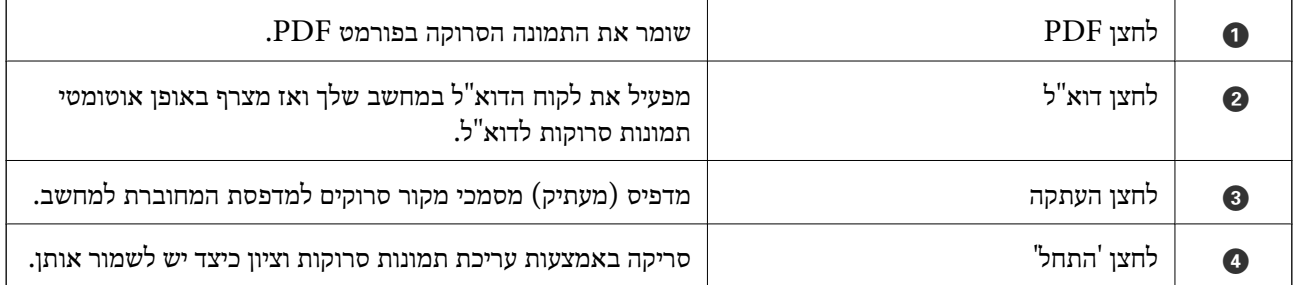

**נורות**

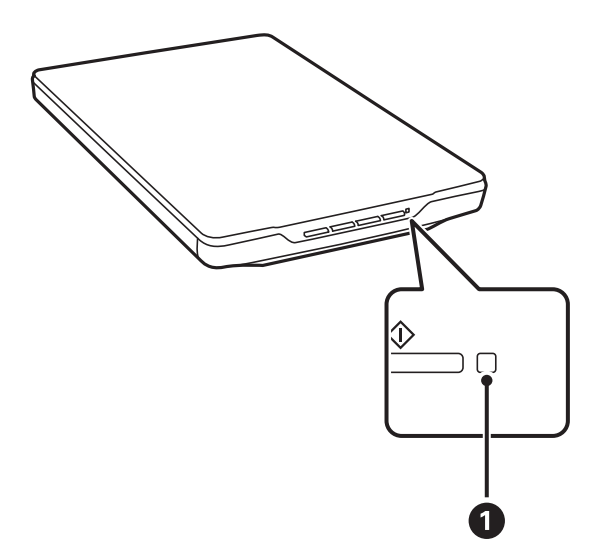

<span id="page-13-0"></span>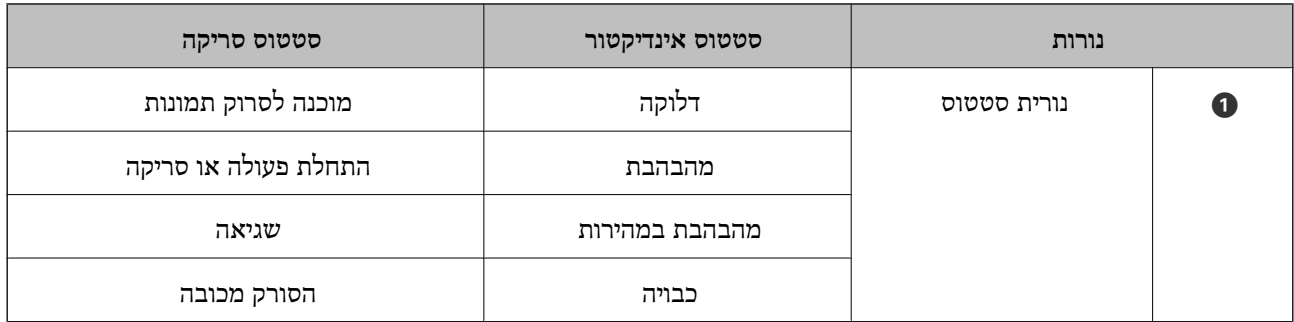

*לתשומת לבך:*

*אם הנורית אינה נדלקת כאשר אתה מחבר את כבל -ה USB, ודא ש -ScanSmart Epson ומנהל ההתקן של הסורק (2 Scan Epson (מותקנים בצורה נכונה במחשב שלך. הסורק יידלק רק אם האפליקציות מותקנות.*

**מידע קשור** 

- | "סריקה באמצעות לחצן [הסורק" בעמוד](#page-27-0) 28
- $_1$  בדיקה והתקנה של האפליקציות [שלך" בעמוד](#page-16-0)" $\blacklozenge$ 
	- | "נורית הסטטוס [מהבהבת" בעמוד](#page-50-0) 51

### **הנחת הסורק נמצא במצב עומד**

תוכל להפעיל את הסורק שלך במצב עומד.

1. העמד את הסורק במצב זקוף.

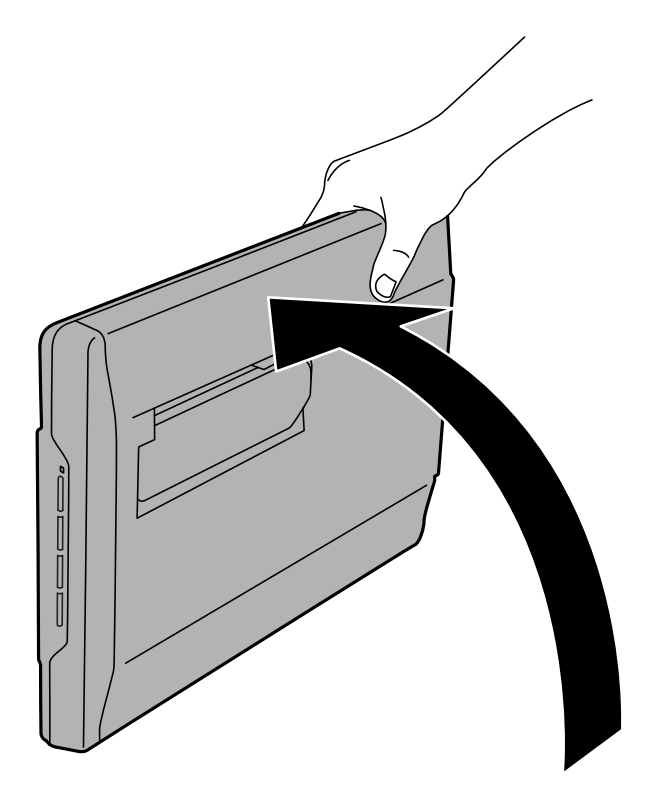

2. פתח את מעמד הסורק מגב הסורק עד שהוא נסגר בנקישה.

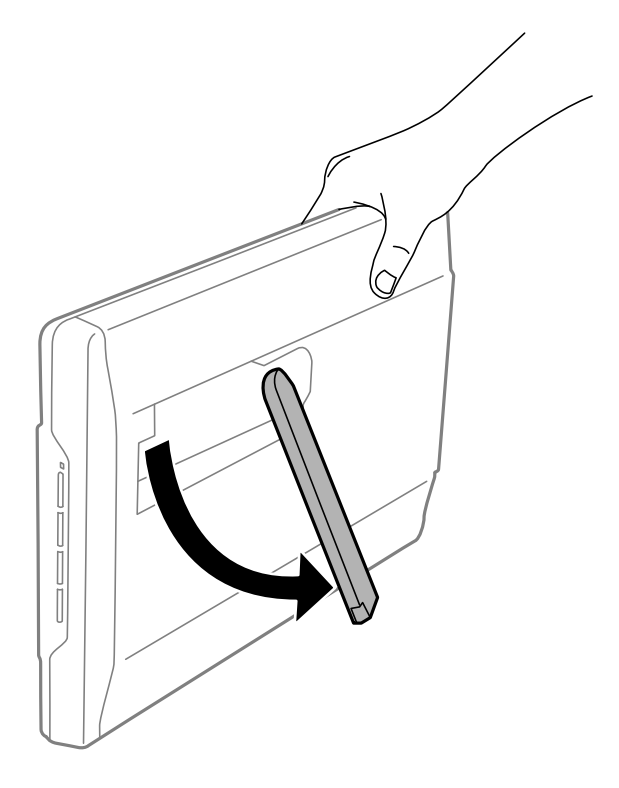

3. הטה את הסורק כלפי מטה עד שמעמד הסורק ייגע במשטח השטוח.

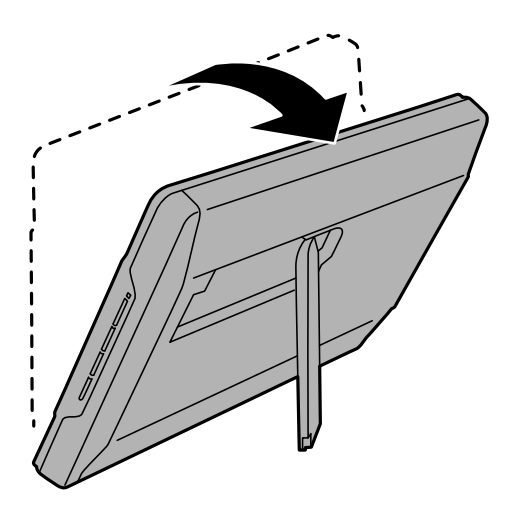

**מידע קשור**   $_2$ 5 הנחת מסמכי מקור כאשר הסורק נמצא במצב [עומד" בעמוד](#page-24-0)  $\blacklozenge$ 

# **מידע על אפליקציות**

<span id="page-15-0"></span>סעיף זה מציג את מוצרי האפליקציה הזמינים עבור הסורק שלך. ניתן להתקין את האפליקציה העדכנית ביותר מאתר<br>האינטרנט של Epson.

### **אפליקציה עבור סריקת תמונות ומסמכים ( Epson (ScanSmart**

Epson ScanSmart היא אפליקציית סריקה שמאפשרת לך לסרוק בקלות עותקי מקום ולשמור את הנתונים בכמה<br>צעדים פשוטים.

#### **הפעלה ב -Windows**

#### Windows 11❏

לחץ על לחצן 'התחל', ולאחר מכן בחר **כל היישומים** > **Software Epson** < **ScanSmart Epson**.

#### Windows 10<del>□</del>

לחץ על הלחצן 'התחל', ואז בחר **Software Epson** < **ScanSmart Epson**.

#### Windows 8.1/Windows 8❏

הזן את שם האפליקציה בצ'ארם החיפוש ולאחר מכן בחר בסמל המוצג.

#### Windows 7❏

לחץ על לחצן 'התחל', ולאחר מכן בחר **כל התוכניות** > **Software Epson** < **ScanSmart Epson**.

#### **הפעלה ב -OS Mac**

בחר באפשרות **עבור אל** > **יישומים** > **Software Epson** < **ScanSmart Epson**.

**מידע קשור** 

 $2$ ים "Epson ScanSmart הריקה באמצעות  $\bullet$ 

### **אפליקציה לעדכון תוכנה וקושחה ( Software EPSON (Updater**

היא אפליקציה המתקינה תוכנה חדשה, ומעדכנת חומרה ומדריכים באמצעות EPSON Software Updater האינטרנט. אם ברצונך לבדוק באופן סדיר עדכוני מידע, תוכל להגדיר את המרווח עבור בדיקת העדכונים בהגדרות<br>העדכון האוטומטיות של EPSON Software Updater.

#### **הפעלה ב -Windows**

#### Windows 11❏

.**EPSON Software Updater** < **Epson Software** < **All apps** בחר ואז' התחל 'לחצן על לחץ

#### Windows 10❏

<span id="page-16-0"></span>לחץ על לחצן 'התחל', ואז בחר **Software Epson** < **Updater Software EPSON**.

#### Windows 8.1/Windows 8❏

הזן את שם האפליקציה בצ'ארם החיפוש ולאחר מכן בחר בסמל המוצג.

#### Windows 7❏

**Updater**. לחץ על לחצן 'התחל', ולאחר מכן בחר **כל התוכניות** > **Software Epson** < **Software EPSON**

#### **הפעלה ב -OS Mac**

בחר באפשרות **עבור אל** > **יישומים** > **Software Epson** < **Updater Software EPSON**.

## **בדיקה והתקנה של האפליקציות שלך**

על מנת להשתמש בפונקציות המתוארות -ב *מדריך למשתמש* זה, עליך להתקין את האפליקציות הבאות.

#### Epson ScanSmart❏

 $\Box$ מנהל ההתקן של הסורק (Epson Scan 2)

#### EPSON Software Updater❏

*כאשר אתה מגדיר את הסורק באמצעות המתקין, מנהל ההתקן של הסורק ( 2 Scan Epson (מותקן אוטומטית. לתשומת לבך:*

#### **מידע קשור**

- בדיקת האפליקציות שלך עבור Windows "בדיקת האפליקציות שלך
- $18$ בדיקת [האפליקציות](#page-17-0) שלך עבור מערכת ההפעלה "בדיקת "ב
	- | "התקנת האפליקציות [שלך" בעמוד](#page-17-0) 18

### **בדיקת האפליקציות שלך עבור Windows**

- 1. פתח את לוח הבקרה:
- Windows 11<del>□</del>

לחץ על לחצן 'התחל' ואז בחר **כל האפליקציות** > **הכלים של** > **Windowsלוח הבקרה**.

#### Windows 10<del>□</del>

לחץ על לחצן 'התחל' ואז בחר **מערכת** > **Windowsלוח בקרה**.

#### Windows 8.1/Windows 8❏

בחר **שולחן עבודה** > **הגדרות** > **לוח בקרה**.

#### Windows 7❏

לחץ על לחצן 'התחל' ואז בחר **לוח בקרה**.

2. לחץ על **הסרת תוכנית** ב **תוכניות**.

3. בדוק את רשימת האפליקציות המותקנות כרגע.

### <span id="page-17-0"></span>**בדיקת האפליקציות שלך עבור מערכת ההפעלה OS Mac**

- 1. בחר באפשרות **עבור אל** > **יישומים** > **Software Epson**.
	- 2. בדוק את רשימת האפליקציות המותקנות כרגע.

### **התקנת האפליקציות שלך**

פעל על פי הצעדים הבאים על מנת להתקין את האפליקציות הדרושות.

*לתשומת לבך:*

❏ *כנס אל המחשב כמנהל. הזן את סיסמת המנהל אם המחשב יבקש ממך לעשות זאת.*

❏ *בעת התקנה חוזרת של אפליקציות, יש להסיר אותן תחילה.*

- 1. צא מכל האפליקציות הפועלות.
- 2. בעת התקנת מנהל ההתקן של הסורק (Epson Scan 2), נתק באופן זמני את הסורק ואת המחשב. *אל תחבר את הסורק והמחשב לפני שקיבלת הוראה לעשות זאת. לתשומת לבך:*
	- 3. התקן את האפליקציה ופעל בהתאם להוראות המובאות באתר האינטרנט שלהלן. [https://epson.sn](https://epson.sn/?q=2)

# **הסרת ההתקנה של האפליקציה שלך**

אפשר שיהיה עליך להסיר ואז לחזור ולהתקין את האפליקציות שלך על מנת לפתור בעיות מסוימות או כאשר אתה משדרג את מערכת ההפעלה שלך. כנס אל המחשב כמנהל. הזן את סיסמת המנהל אם המחשב יבקש ממך לעשות זאת.

**מידע קשור** 

- | "הסרת האפליקציה שלך עבור Windows "בעמוד 18
- | "הסרת [האפליקציות](#page-18-0) שלך במערכת הפעלה [OS Mac "בעמוד](#page-18-0) 19

### **הסרת האפליקציה שלך עבור Windows**

- 1. צא מכל האפליקציות הפועלות.
	- 2. נתק את הסורק מהמחשב.
		- 3. פתח את לוח הבקרה:
- Windows 11❏ לחץ על לחצן 'התחל' ואז בחר **כל האפליקציות** > **הכלים של** > **Windowsלוח הבקרה**.

Windows 10❏

<span id="page-18-0"></span>לחץ על לחצן 'התחל' ואז בחר **מערכת** > **Windowsלוח בקרה**.

Windows 8.1/Windows 8❏

בחר **שולחן עבודה** > **הגדרות** > **לוח בקרה**.

Windows 7❏

לחץ על לחצן 'התחל' ואז בחר **לוח בקרה**.

- 4. לחץ על **הסרת תוכנית** ב **תוכניות**.
- 5. בחר את האפליקציה שברצונך להסיר.
- 6. לחץ **הסר התקנה/שינוי** או **הסר התקנה**. *לתשומת לבך: אם מוצג חלון הבקרה של חשבון המשתמש, לחץ 'המשך .'*
	- 7. פעל על פי ההוראות המוצגות על גבי המסך.

*לתשומת לבך: אפשר שתוצג הודעה המעודדת אותךלהפעיל מחדש את המחשב של. אם היא מוצגת, ודא שבחרת אני רוצה להפעיל מחדש את המחשב שלי עתה ואז לחץ סיים.*

### **הסרת האפליקציות שלך במערכת הפעלה OS Mac**

*ודא שהתקנת את Updater Software EPSON. לתשומת לבך:*

1. הורד את תוכנת הסרת ההתקנה באמצעות EPSON Software Updater.

מרגע שהורדת את תוכנת הסרת ההתקנה, אין צורך להוריד אותה שוב בכל פעם שאתה מסיר את<br>האפליקציה.

- 2. נתק את הסורק מהמחשב.
- **הדפסה וסריקה** , **הדפסה ופקס**), ואז הסר את הסורק מרשימת הסורקים. 3. על מנת להסיר את מנהל ההתקן של הסורק, בחר **העדפות מערכת** מתפריט Apple < **מדפסות וסורקים** (או
	- 4. צא מכל האפליקציות הפועלות.
	- 5. בחר באפשרות **עבור אל** > **יישומים** > **Software Epson תוכנת הסרת ההתקנה**.
		- 6. בחר את האפליקציה שברצונך להסיר, ולאחר מכן לחץ על 'הסר התקנה .'

### *חשוב:* c

*תוכנת 'הסרת ההתקנה' מסירה את כל מנהלי ההתקן עבור סורקי Epson הנמצאים במחשב. אם אתה משתמש בכמה סורקים של Epson ואתה רק רוצה למחוק כמה ממנהלי ההתקנים, מחק תחילה את כולם, ולאחר מכן התקן שוב את מנהלי ההתקן הדרושים עבור הסורקים.*

*לתשומת לבך:*

<span id="page-19-0"></span>*אם אינך מוצא את האפליקציהשברצונךלעדכן ברשימת האפליקציות, לא תוכללהסיר את ההתקנה באמצעות תוכנת הסרת ההתקנה. במצב זה, בחר עבור אל > אפליקציות > Software Epson, בחר את האפליקציה שברצונך להסיר ולאחר, מכן גרור אותה אל סמל האשפה.*

### **עדכון אפליקציות וקושחה**

<mark>אפשר שיהיה ביכולתך לאפס בעיות מסוימות ולשפר או להוסיף פונקציות באמצעות עדכון האפליקציות והקושחה.</mark><br>דאג להשתמש בגרסה העדכנית ביותר של האפליקציות והקושחה.

### *חשוב:* c

❏ *אל תכבה את המחשב או את הסורק בזמן העדכון.*

- 1. ודא שהסורק והמחשב מחוברים, ושהמחשב מחובר לאינטרנט.
- 2. התחל Updater Software EPSON, ועדכן את האפליקציות או הקושחה.

#### Windows 11❏

**Updater**. לחץ על לחצן 'התחל', ולאחר מכן בחר **כל היישומים** > **Software Epson** < **Software EPSON**

Windows 10<del>□</del>

לחץ על לחצן 'התחל', ואז בחר **Software Epson** < **Updater Software EPSON**.

Windows 8.1/Windows 8❏

הזן את שם האפליקציה בצ'ארם החיפוש ולאחר מכן בחר בסמל המוצג.

Windows 7❏

**Updater**. לחץ על לחצן 'התחל' ובחר **כל התכניות** או **תוכניות** > **Software Epson** < **Software EPSON**

Mac OS❏

.**EPSON Software Updater** < **Epson Software** < **יישומים** > **אל עבור** > **Finder** בחר

#### *לתשומת לבך:*

*אם אינך יכול למצוא ברשימה את היישום שברצונך לעדכן אינך יכול לעדכן תוך שימוש ב -Software EPSON Updater. חפש את הגרסאות העדכניות ביותר של האפליקציות באתר האינטרנט המקומי של Epson.*

#### *[http://www.epson.com](http://www.epson.com/)*

### **הנחת מסמכי מקור**

*חשוב:* c

❏ *אין להניח חפצים כבדים על זכוכית הסורק ואין ללחוץ על הזכוכית בכוח רב מדי.*

<span id="page-20-0"></span>❏ *אין לפתוח את מכסה המסמכים ברוחב גדול יות מאשר זווית של 100 מעלות. הדבר עלול להזיק לציר.*

### **הנחת צילומים או מסמכים**

1. פתח את מכסה המסמכים.

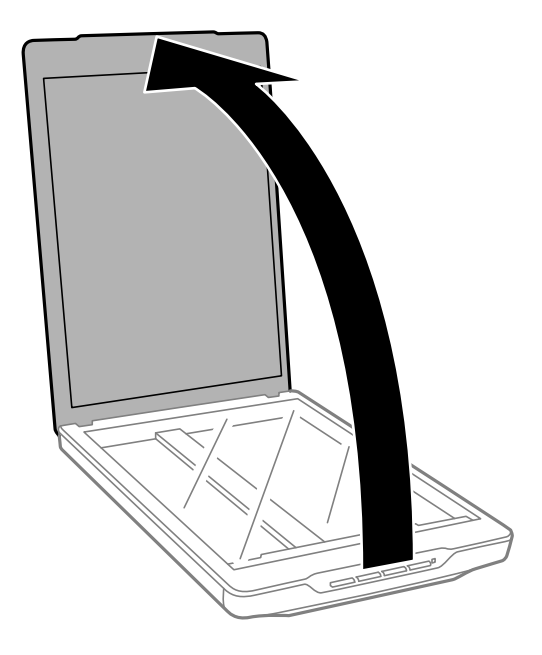

החיצים בפינות. 2. הנח את מסמך המקור שלך כשפניו כלפי מטה עלגבי משטח הסריקה תוך שאתה מוודא שהוא מיושר עם סימני

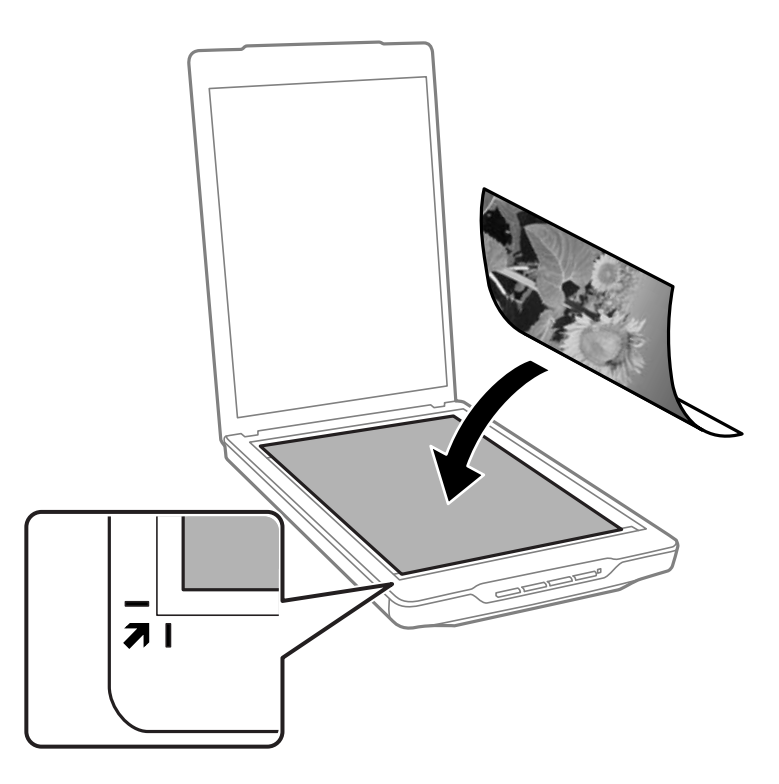

*שיטת ההנחה משתנה בהתאם לסוגי מסמכי המקור. לתשומת לבך:*

❏ *בעת הנחת מסמכים (סריקה באמצעות מצב אוטומטי או מצב מסמך :)*

*תוכל למנוע חיתוך של התמונה הסרוקה באמצעות הזזת מסמך המקור בסביבות 2.5 מ "מ ( 0.1 אינצ'ים) מהקצה העליון ומהצדדים המסומנים* A *-ו* B *באיור שלהלן.*

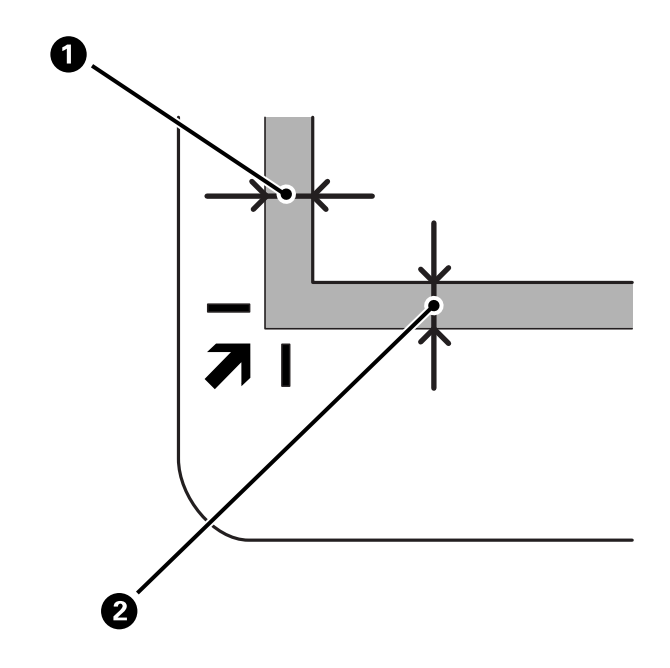

❏ *בעת הנחת צילומים (סריקה באמצעות מצב אוטומטי או מצב תמונה :)*

*הנח כל צילום במרחק 6 מ "מ בערך מקצוות משטח הסריקה. תוכללסרוק צילומים רבים בבת אחת. ישלוודאשקיים מרווח של לפחות 20 מ "מ בין הצילומים.*

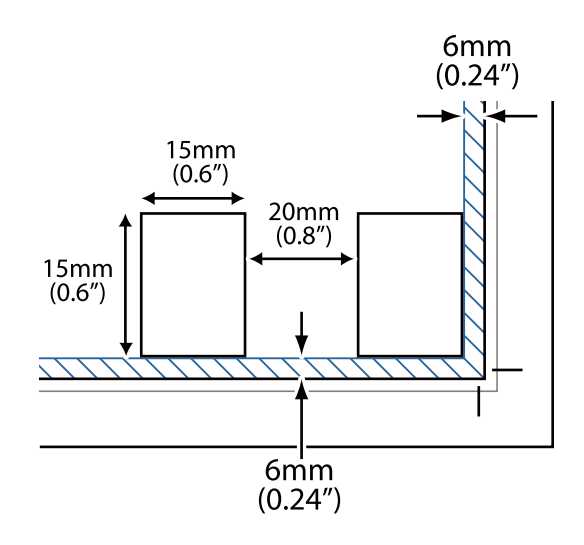

<span id="page-23-0"></span>3. סגור את מכסה המסמכים בעדינות כדי שמסמך המקור לא יזוז.

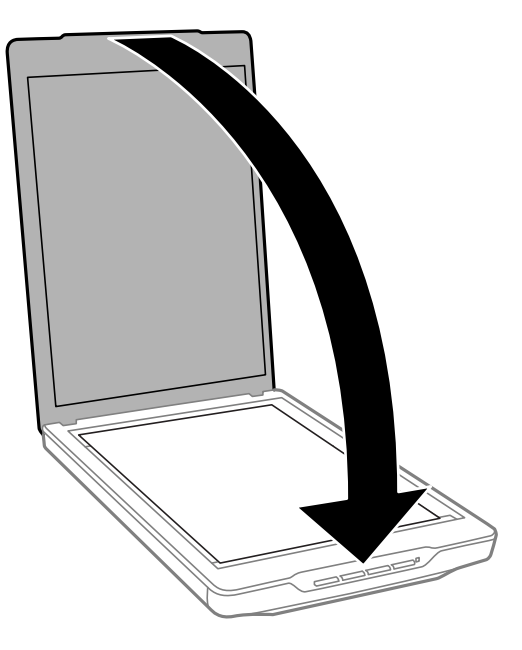

*לתשומת לבך:* ❏ *דאג תמיד לשמור על ניקיון זכוכית הסורק.*

❏ *אל תשאיר מסמכי מקור על זכוכית הסורק לפרקי זמן ממושכים, שכן העם עלולים להידבק.*

**מידע קשור** 

| ["סריקה" בעמוד](#page-27-0) 28

### **הנחת מסמכים גדולים או עבים**

בעת סריקה של מסמך גדול או עבה, ניתן להסיר את מכסה המסמכים.

1. החזק את מכסה המסמכים בסמוך לציר שלו, ותוך השארות בתנוחה אופקית, הרם אותו ישירות למעלה והסר<br>אותו מהסורק.

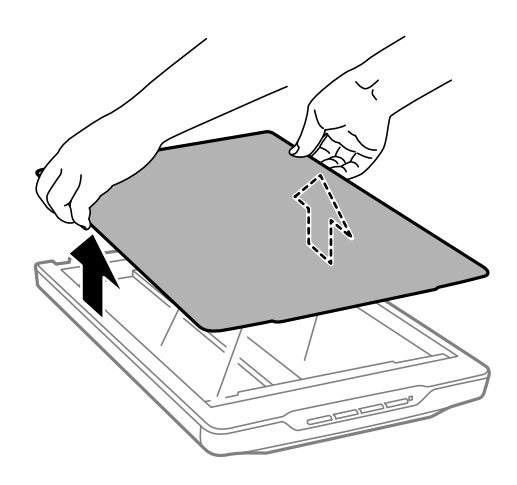

2. הנח את המסמך שלך עם הפנים למטה על משטח הסריקה.

*בעת סריקה, לחץ בעדינות כלפי מטה על המסמך שלך כדי להשטיח אותו. לתשומת לבך:*

<span id="page-24-0"></span>3. עם סיום הסריקה, יש להחזיר את מכסה המסמכים למקומו בסדר הפוך להסרתו וללחוץ בעדינות כלפי מטה על<br>הציר.

**מידע קשור** 

 $|$ סריקה" בעמוד 28 $\blacklozenge$ 

### **הנחת מסמכי מקור כאשר הסורק נמצא במצב עומד**

*לתשומת לבך:*

❏ *אין לחשוף את הסורק לזעזועים או פגיעות במהלך הסריקה.*

❏ *לא תוכל להניח מסמכים גדולים או עבים כאשר הסורק נמצא בתנוחה עומדת.*

1. פתח את מכסה המסמכים.

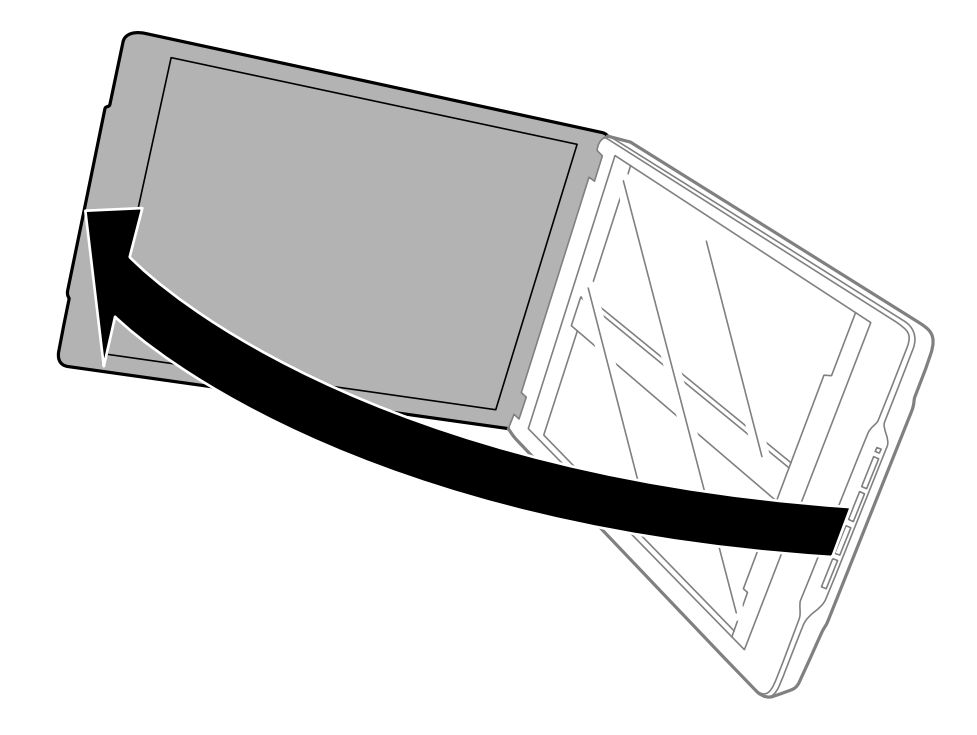

. הנח את מסמך המקור שלך כשפניו כלפי מטה על גבי משטח הסריקה תוך שאתה מוודא שהוא מיושר עם סימני<br>החיצים בפינות.

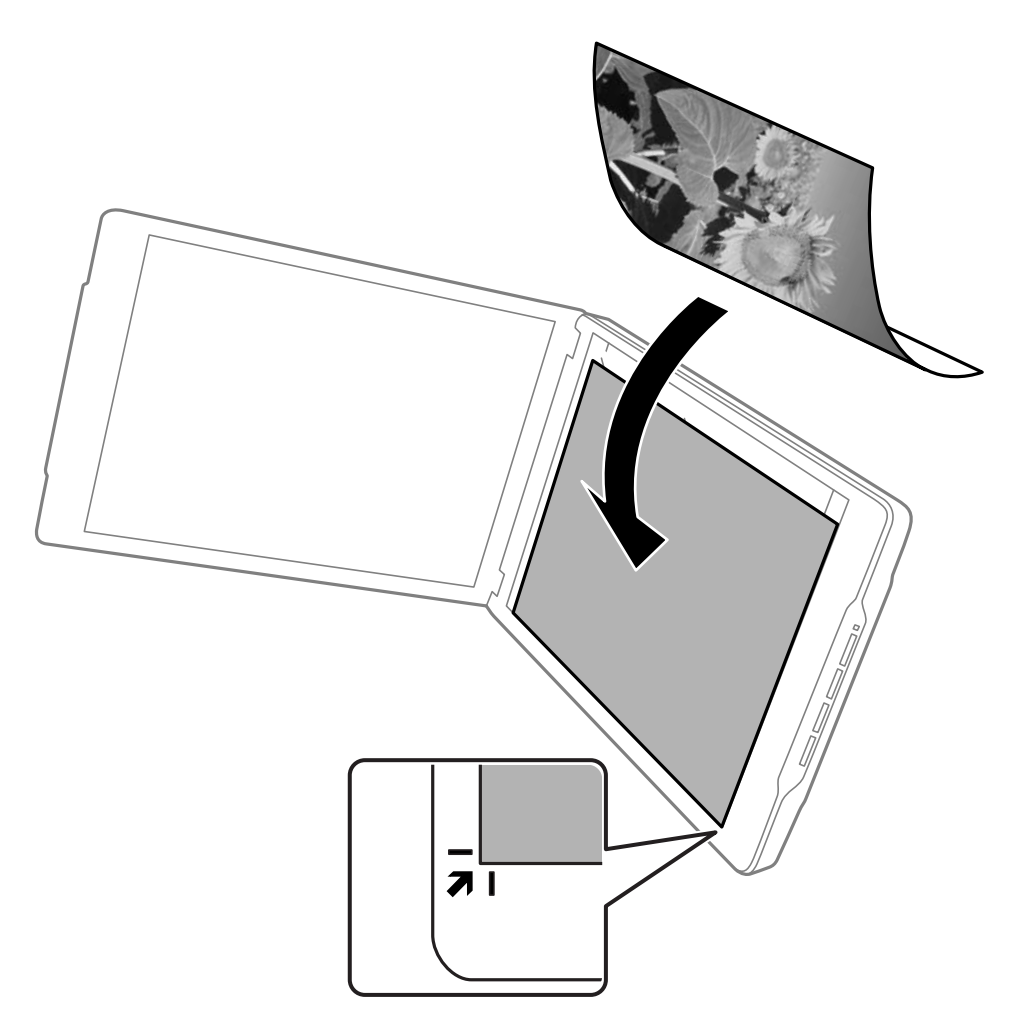

*לתשומת לבך:*

*אפשר ששולי המסמך המקורי יחתכו בסביבות 2.5 מ "מ ( 0.1 אינצ'ים) מהצד ומהשולים העליונים, כפי שצוין עלידי* A *-ו* B *באיור הבא.*

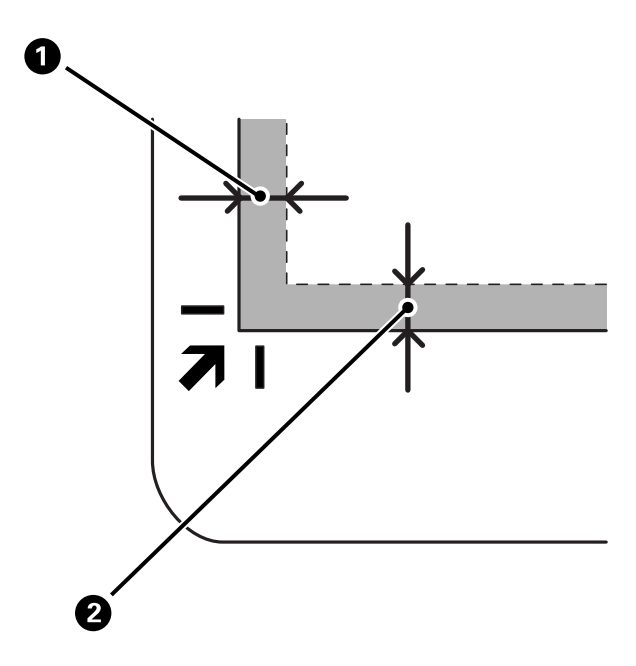

ה סגור את מכסה המסמכים בעדינות כדי שמסמך המקור לא יזוז. החזק בעדינות את מכסה המסמך בעת ביצוע .3<br>הסריקה כך שמכסה המסמכים לא נפתח.

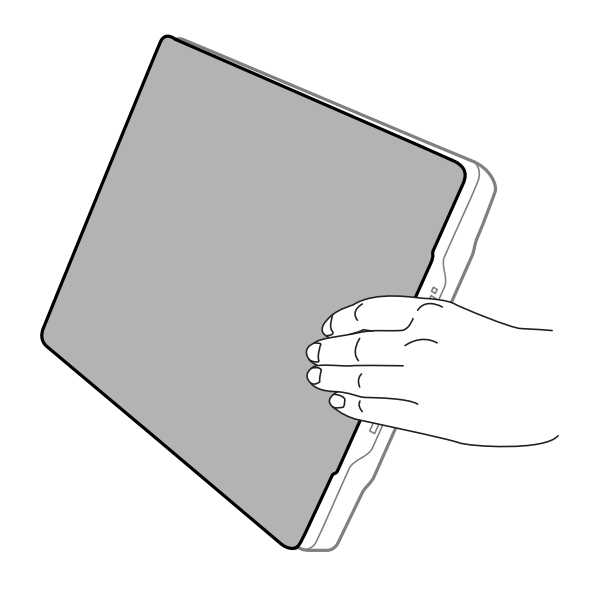

**מידע קשור**  | ["סריקה" בעמוד](#page-27-0) 28

### **סריקה**

### **סריקה באמצעות לחצן הסורק**

תוכל לסרוק באמצעות התכונה התואמת לכל לחצן.

*בדוק את הדברים הבאים לפני הסריקה. לתשומת לבך:*

<span id="page-27-0"></span>❏ *ScanSmart Epson ומנהל ההתקן של הסורק ( 2 Scan Epson (מותקנים במחשב שלך*

❏ *הסורק מחובר למחשב שלך והוא פועל*

- 1. הנח את מסמכי המקור שלך.
- 2. לחץ על אחד מהלחצנים הבאים.

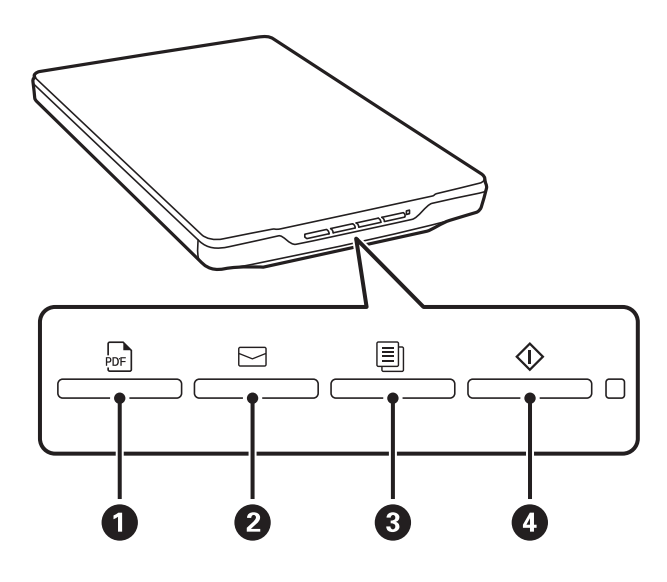

ScanSmart Epson מתחיל לפעול וסורק בהתאם לפעולה שנקבעה.

 $\rm _{PDE}$ לחץ על הלחצן  $\rm _{ee}^{Fe}$  ( $\rm _{\odot}$ ) כדי לשמור את התמונה הסרוקה בתבנית  $\Box$ 

הסרוקות לדוא של הלחצן ברי להפעיל את לוח הדוא"ל במחשב שלך, ואז צרף אוטומטית את התמונות G ( B לדוא $\Box$ 

 $\Box$ לחץ על הלחצן  $\mathbb{\overline{B}}$  (כדי להדפיס (להעתיק) מסמכי מקור סרוקים במדפסת המחובר למחשב.

ים לחץ על הלחצו  $\mathbb O$  ( $\mathbb \Omega$ ) כדי לסרוק באמצעות עריכת תמונות סרוקות וציוו כיצד יש לשמור אותו.  $\square$ 

3. פעל בהתאם להוראות שעל גבי המסך כדי לשמור את התמונה הסריקה.

**מידע קשור** 

- $_1$  בדיקה והתקנה של האפליקציות [שלך" בעמוד](#page-16-0)" $\blacklozenge$
- $2$ יסריקה באמצעות "Epson ScanSmart" בעמוד 29
	- | ["סריקה](#page-34-0) לקובץ [PDF "בעמוד](#page-34-0) 35
	- | "השימוש בסורק כמכונות [צילום" בעמוד](#page-35-0) 36

#### | "צירוף [תמונות סרוקות לדוא"ל " בעמוד](#page-35-0) 36

### **סריקה באמצעות ScanSmart Epson**

מקטע זה מסביר את פעולות היסוד עבור ScanSmart Epson.

<span id="page-28-0"></span>*בהתאם לסורק ולגרסת האפליקציה שבהם אתה משתמש, אפשר שנוהלי התפעול והתכונות הזמינים יהיו שונים. לתשומת לבך:*

#### **מידע קשור**

- | "סריקה ושמירה של מסמכים" בעמוד 29
- | "סריקה ושמירה של [תצלומים" בעמוד](#page-30-0) 31
	- $_3$ בחירת מצב [סריקה" בעמוד](#page-33-0) 34 $\blacktriangleright$

### **סריקה ושמירה של מסמכים**

סעיף זה מסביר כיצד לסרוק את המסמך ולשמור אותו לקובץ PDF באמצעות **מצב אוטומטי**.

- 1. הנח את מסמכי המקור על הסורק.
- 2. הפעל את ScanSmart Epson וסרוק את מסמכי המקור שלך.

כדי לסרוק מהסורק, לחץ על לחצן  $\mathbb O$  בסורק.  $\square$ ScanSmart Epson נפתחת והסריקה מתחילה.

❏כדי לסרוק מהמחשב, הפעל את ScanSmart Epson ואז, לחץ על **סריקה**.

3. בדוק את התמונות הסרוקות, וערוך אותן לפי הצורך.

❏תוכל גם לסקור ולהוסיף מסמכי מקור מתוך **סרוק**.

תוכל להשתמש בלחצנים בראש המסך כדי למחוק, לסובב או לחתוך תמונות סרוקות. $\Box$ 

❏אם אין ברצונך לארגן תמונות סרוקות כל פעם, בחר **דילוג על המסך הזה בפעם הבאה**.**.**

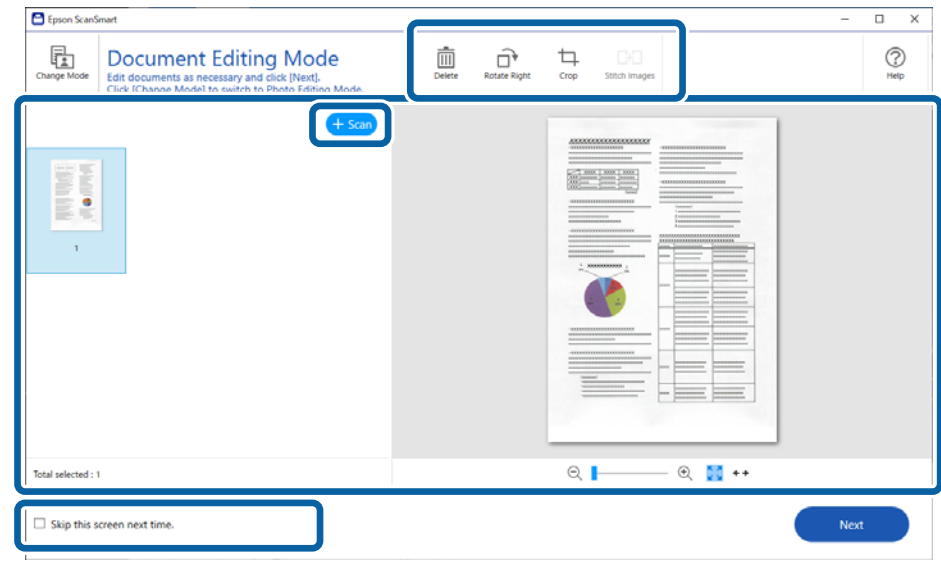

*אם ברצונך לערוך באמצעות מצב עריכת תמונות, לחץ על לחצן שינוי המצב כדי לשנות את המצב. לתשומת לבך:*

4. לחץ על **הבא**.

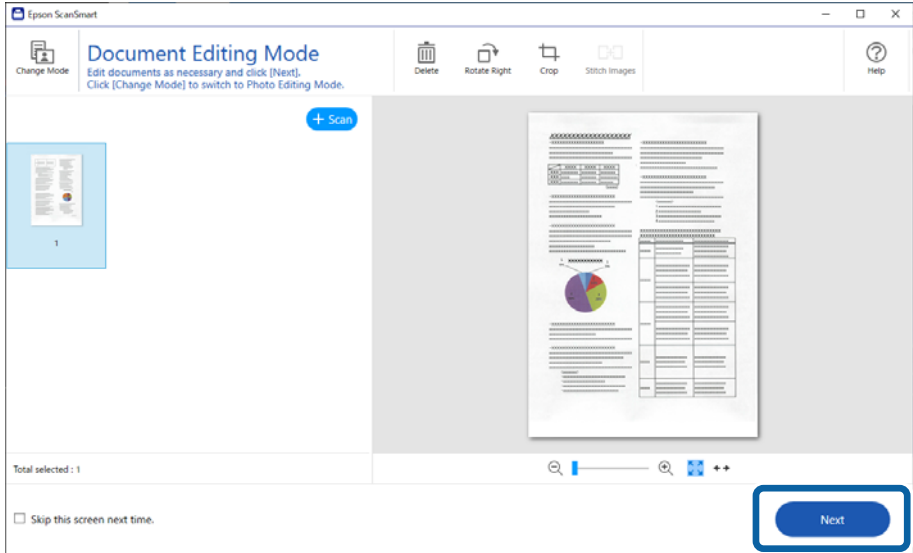

5. לחץ **שמירה** בחלון **בחירת פעולה**.

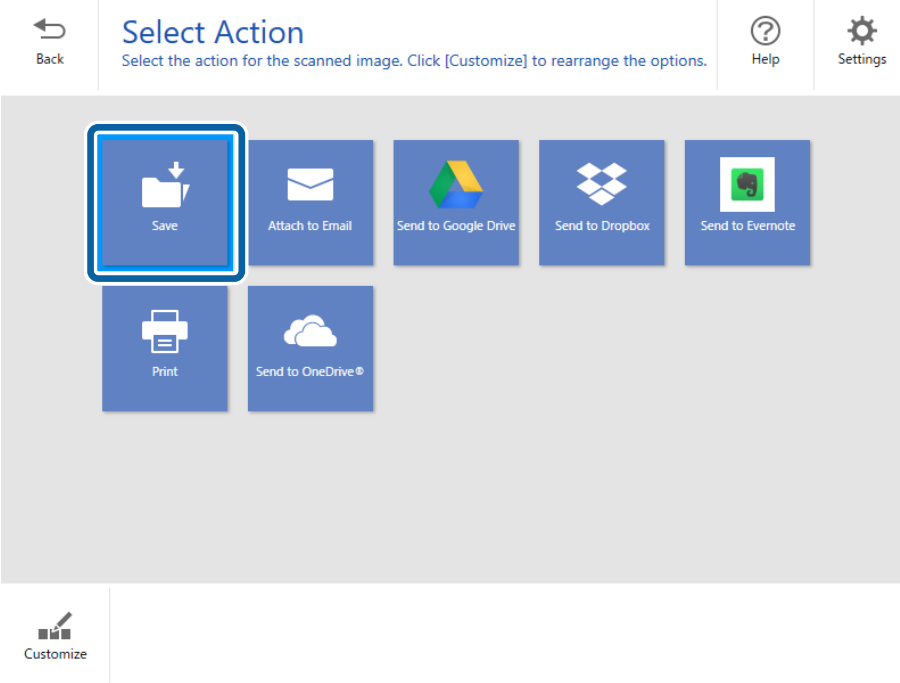

. בדוק או שנה את ההגדרות לפי הצורך.

<span id="page-30-0"></span>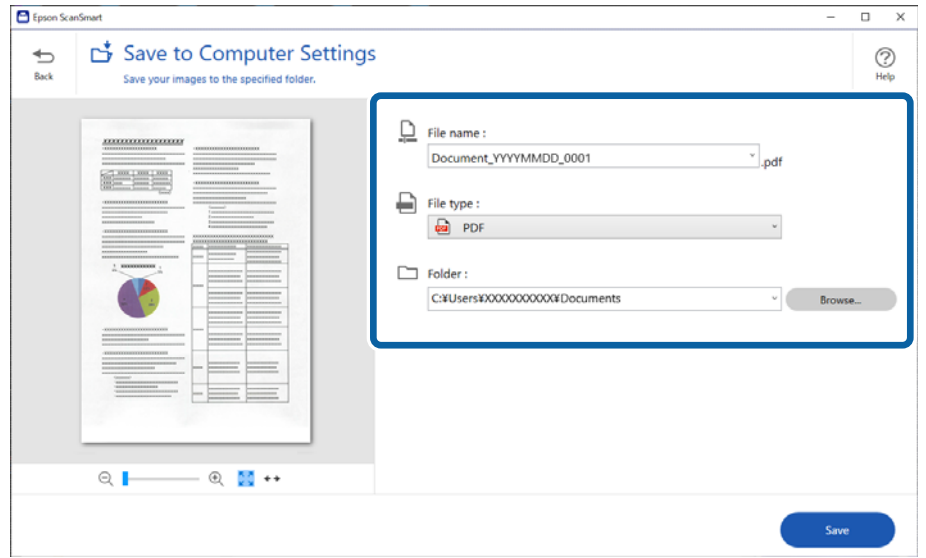

*לתשומת לבך:*

❏ *תוכללשנות אתשיטות מתן השמות לקבצים. לחץ על הקודם כדילחזור אל חלון בחירת פעולה, ואזלחץ על הגדרות. לחץ על לשונית הגדרות שם הקובץ כדי לשנות את שיטות מתן השמות.*

❏ *כאשר אתה בוחר PDF בר חיפוש כהגדרת סוג הקובץ, בחר שפה מתוך רשימת שפת OCR.*

7. לחץ על **שמירה**.

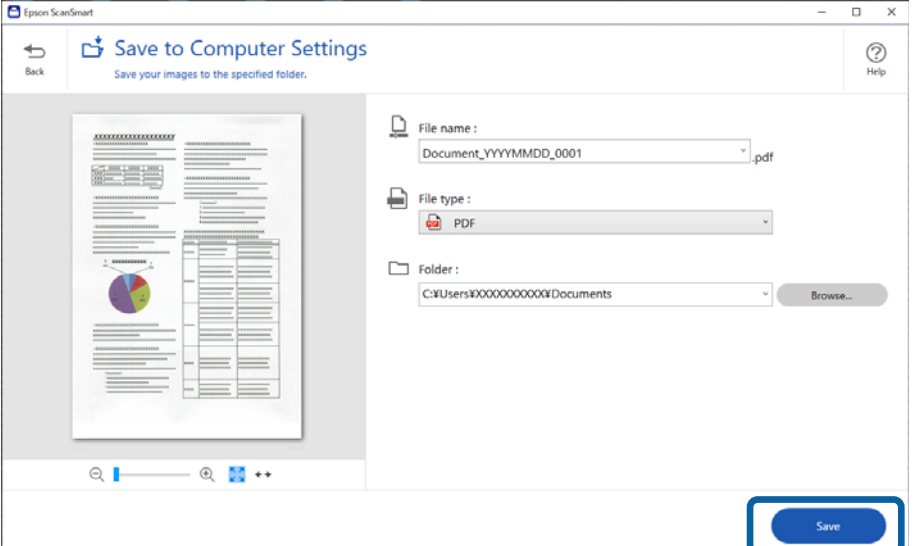

התמונה הסרוקה נשמרת בתיקייה שצוינה.

### **סריקה ושמירה של תצלומים**

סעיף זה מסביר כיצד לסרוק תצלומים ולשמור אותם כקבצי JPEG באמצעות **מצב אוטומטי**.

1. הנח את מסמכי המקור על הסורק.

*לתשומת לבך:*

*תוכללסרוק צילומים רבים בבת אחת. יש לוודא שקיים מרווח שללפחות 20 מ "מ בין הצילומים. בנוסףלכך, הנח כל צילום במרחק 6 מ "מ בערך מקצוות משטח הסריקה.*

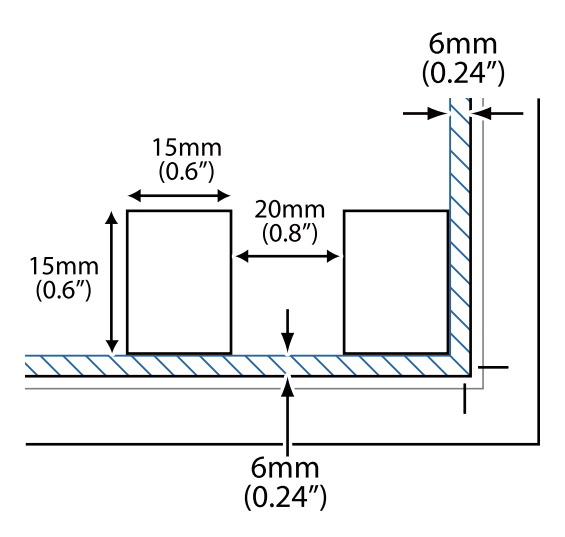

2. הפעל את ScanSmart Epson וסרוק את מסמכי המקור שלך.

❏כדי לסרוק מהסורק, לחץ על לחצן בסורק. ScanSmart Epson נפתחת והסריקה מתחילה.

❏כדי לסרוק מהמחשב, הפעל את ScanSmart Epson ואז, לחץ על **סריקה**.

3. בדוק את התמונות הסרוקות, וערוך אותן לפי הצורך.

❏בחר את **חיתוך אוטומטי** כדי לחתוך תמונות סרוקות באופן אוטומטי.

❏תוכל גם לסקור ולהוסיף מסמכי מקור מתוך **סרוק**.

תוכל להשתמש בלחצנים בראש המסך כדי למחוק, לסובב או לחתוך את התמונות הסרוקות, ולהתאים את  $\Box$ 

❏אם אין ברצונך לארגן תמונות סרוקות כל פעם, בחר **דילוג על המסך הזה בפעם הבאה**.**.**

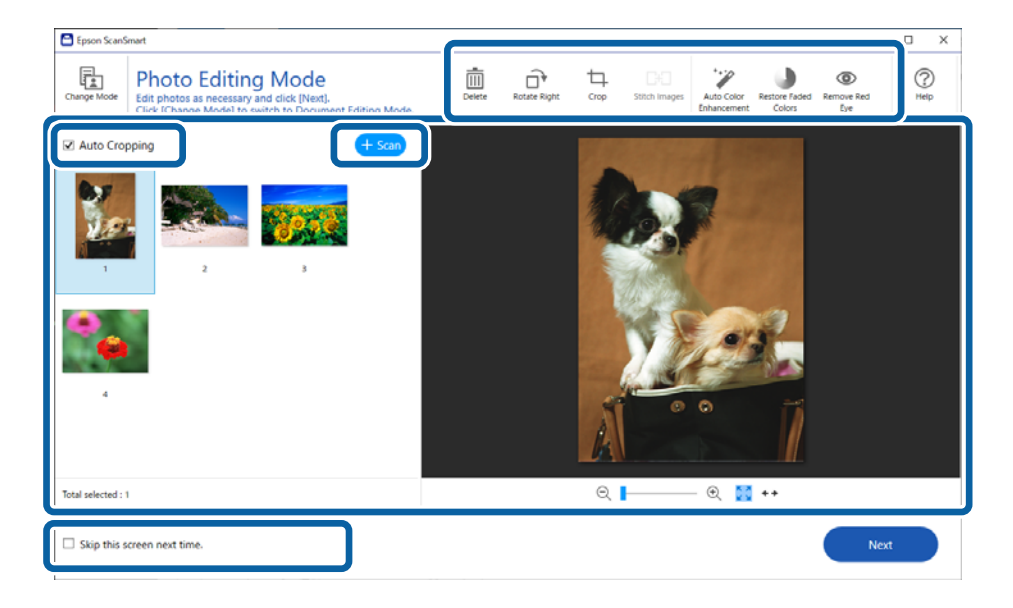

4. לחץ על **הבא**.

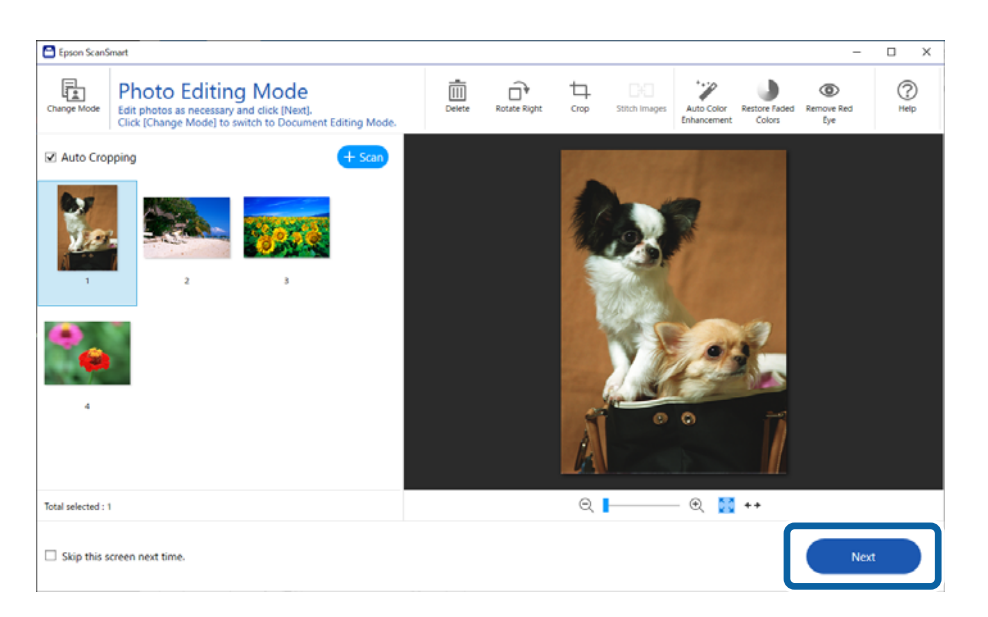

5. לחץ **שמירה** בחלון **בחירת פעולה**.

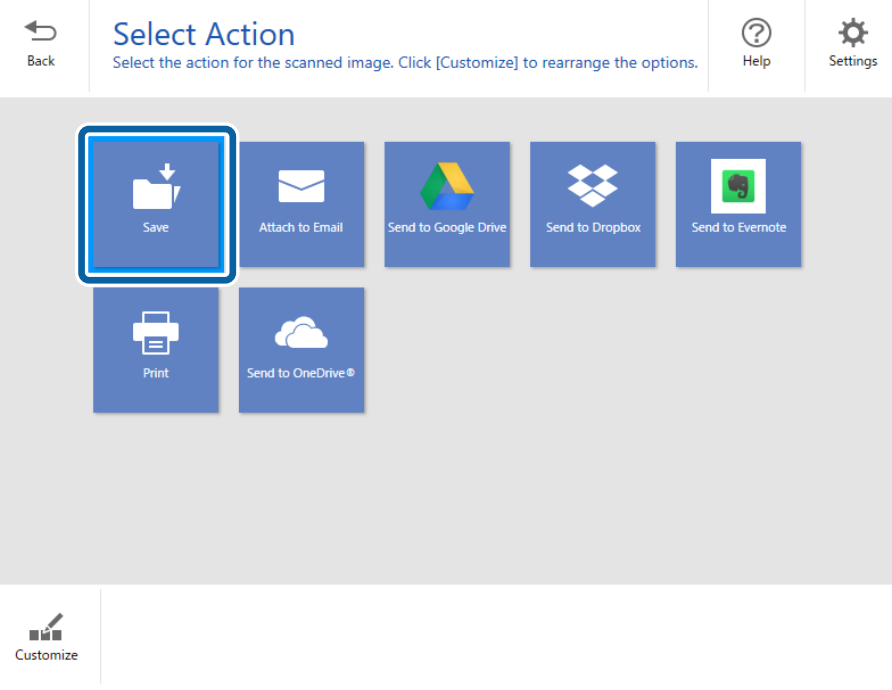

. בדוק או שנה את ההגדרות לפי הצורך.

<span id="page-33-0"></span>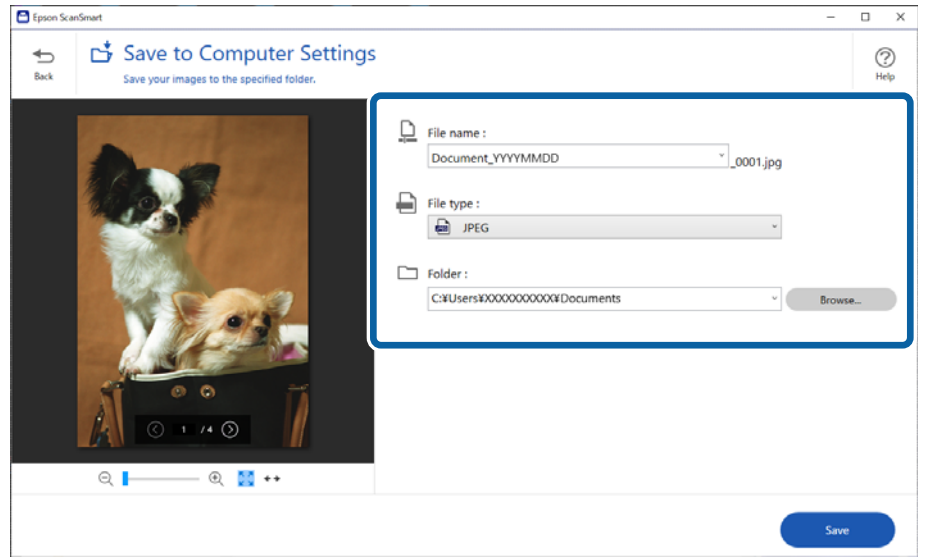

*לתשומת לבך:*

*תוכללשנות את שיטות מתן השמות לקבצים. לחץ על הקודם כדילחזור אל חלון בחירת פעולה, ואזלחץ על הגדרות. לחץ על לשונית הגדרות שם הקובץ כדי לשנות את שיטות מתן השמות.*

7. לחץ על **שמירה**.

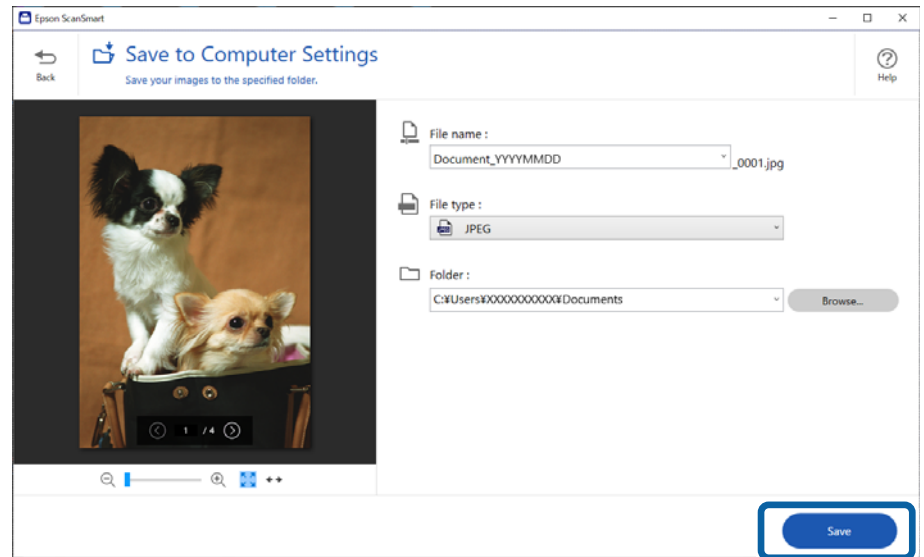

התמונה הסרוקה נשמרת בתיקייה שצוינה.

#### **מידע קשור**

| "תפירת [תצלומים" בעמוד](#page-45-0) 46

#### **בחירת מצב סריקה**

תוכל לבחור את מצב הסרקיה בהתאם לסוג מסמכי המקור שאתה סורק.

- 1. לחץ על **הגדרות** בחלון **ScanSmart Epson**.
	- 2. בחר את מצב הסריקה בחלון **הגדרות סריקה**.

<span id="page-34-0"></span>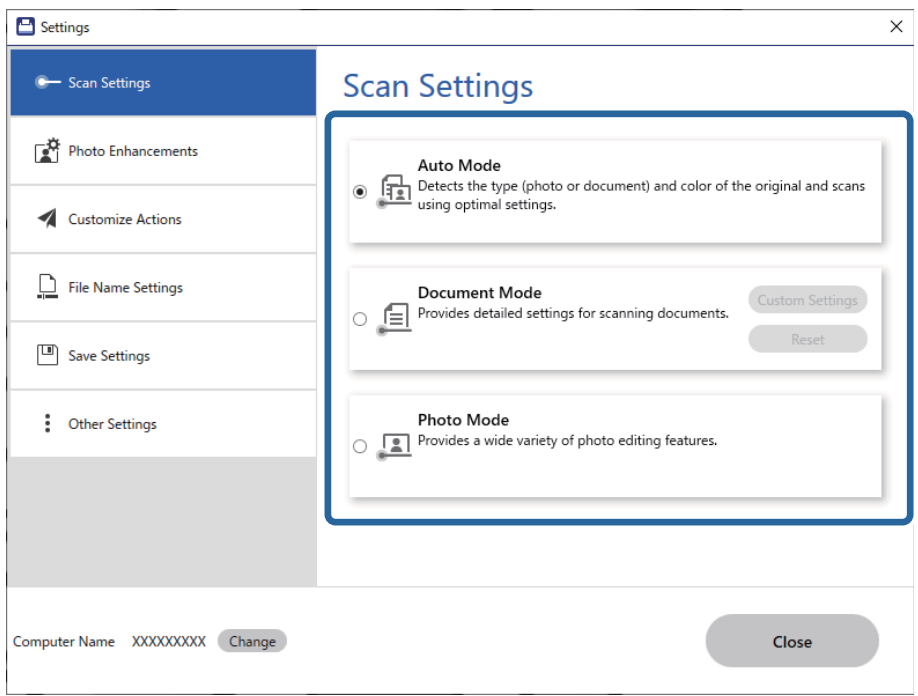

- ם מצב אוטומטי: מגלה אם מסמך המקור שלך הוא מסמך או תצלום ובוחר את המצב באופן אוטומטי.  $\Box$
- ם מצב מסמך: בחר מצב זה כאשר המקור שלך הוא מסמך. תוכל להגדיר הגדרות סריקה מפורטות כגון רזולוציה  $\Box$ המחדל. או גודל מסמך באמצעות לחיצה על **הגדרות מותאמות אישית** . לחץ על **איפוס** כדילאחסן את הגדרות ברירת
- ⊡ מצב תמונה: בחר מצב זה כאשר המקור שלך הוא תצלום. תוכל לסרוק עם מגוון רחב של תכונות התאמת<br>תמונה. מצב זה מתאים לסריקה של תצלומים עדינים.

כאשר אתה סורק את מסמך המקור באמצעות <mark>מצב תמונה,</mark> מוצג חלון הגדרות הסריקה. בצע הגדרות<br>מפורטות ואז לחץ על **סרוק.** 

**מידע קשור** 

- $_3$ הכונות התאמת תמונה עבור מצב [מסמך" בעמוד](#page-35-0)  $\blacklozenge$
- $\,$  "תכונות התאמת תמונה עבור מצב [תמונה" בעמוד](#page-40-0)  $^{\prime\prime}$

### **סריקה מתקדמת**

### **סריקה לקובץ PDF**

- 1. הנח את מסמכי המקור שלך.
- . לחץ על הלחצן  $^{\rm eq}$  בלוח הבקרה של הסורק.  $_2$ הסריקה מתחילה. אחרי השלמת הסריקה, מוצג מסך **הגדרות שמירה במחשב**.
- <span id="page-35-0"></span>3. בדוק את ההגדרות במסך **הגדרות שמירה במחשב** ותקן אותם במידת הצורך.
	- 4. לחץ על **שמירה**.

התמונה הסרוקה נשמרת בתיקיה שציינת.

### **צירוף תמונות סרוקות לדוא"ל**

#### *לתשומת לבך:*

*ScanSmart Epson תומכת רק ב -Outlook או בתוכנת דוא ל" שתומכת ב -ScanSmart Epson .MAPI תומך בגרסאות -ה Outlook הבאות.*

*Microsoft Outlook 2003/2007/2010(32bit)/2013(32bit)/2016(32bit)/2019(32bit)/2021(32bit) בדוק את העזרה של תוכנת הדוא ל" שלך כדי לאמת שהתוכנה שלך תומכת ב -MAPI.*

- 1. הנח את מסמכי המקור שלך.
- $\leq$ בלוח הבקרה של הסורק.  $\leq$ הסריקה מתחילה. אחרי השלמת הסריקה, מוצג מסך **הגדרות צירוף לאימייל**.
- 3. בדוק את ההגדרות במסך **הגדרות צירוף לאימייל** ותקן אותם במידת הצורך. בחר את **שמירת עותק במחשב** כדי לשמור עותק של הנתונים הסרוקים במחשב שלך.
	- 4. לחץ על **צירוף לאימייל**.

לקוח הדוא"ל במחשב שלך מופעל והתמונות הסרוקות יצורפו באופן אוטומטי לדוא"ל .

### **השימוש בסורק כמכונות צילום**

תוכל בקלות ליצור עותקים אם יש לך סורק ומדפסת המחוברים למחשב שלך.

- 1. הנח את מסמכי המקור שלך.
- . לחץ על הלחצו  $\bar{\mathbb B}$  בלוח הבקרה של הסורק.  $z$ הסריקה מתחילה. אחרי השלמת הסריקה, מוצג מסך **הגדרות הדפסה**.
- 3. בדוק את ההגדרות במסך **הגדרות הדפסה** ותקן אותם במידת הצורך. בחר את **שמירת עותק במחשב** כדי לשמור עותק של הנתונים הסרוקים במחשב שלך.
	- 4. לחץ על **הדפסה**.

התמונה הסרוקה תודפס.

#### **תכונות התאמת תמונה עבור מצב מסמך**

להתאים תמונות סרוקות באמצעות התכונות שבלשונית **הגדרות מתקדמות**. בחר **הגדרות מותאמות אישית** בלשונית **הגדרות** > **הגדרות סריקה** כדי להציג את מסך הגדרות הסריקה. תוכל

עבור **מצב מסמך**, ניתן להשתמש בתכונות התאמת תמונה המתאימות למסמכי טקסט.

*ייתכן שכמה פריטים לא יהיו זמינים בהגדרות אחרות שקבעת. לתשומת לבך:*

#### אפשרות תמונה

#### הסר רקע

תוכל להסיר את הרקע של מסמכי המקור.

 תוכל לבחור את הרמה של האפקט באמצעות בחירת לשונית **הגדרות ראשיות** > **סוג תמונה** > <mark>צבע. א</mark>ם תבחר גבוה, תוכל להסיר את צבע הרקע של מסמכי המקור, כגון ניירות צבעוניים, או<br>ניירות ששינו את צבעם כתוצאה מחשיפה לשמש או חלוף הזמן.

כדילהשתמש בתכונה זו, צריך צבע הרקעשל מסמכי המקור להיות הצבע הבהיר ביותר במסמכי המקור, ועליו להיות אחיד. תכונה זו לא תיושם בצורה נכונה אם קיימים דפוסים ברקע, או אם<br>קיימים כיתובים או איורים בעלי צבע בהיר יותר מהרקע.

לתשומת לבך:<br>תכונה זו אינה זמינה כאשר אתה בוחר את הלשונית הגדרות ראשיות > סוג תמונה > שחור-לבן.

#### שיפור טקסט

תוכל להפוך אותיות מטושטשות במסמך המקור לברורות וחדות. ניתן גם למזער אזורים לא<br>אחידים ברקט.

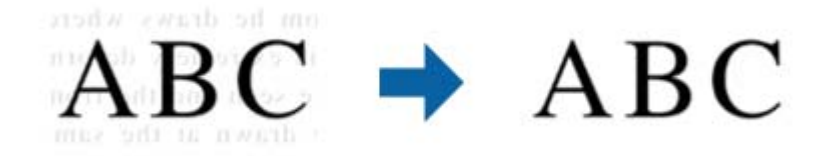

בכרטיסייה **הגדרות ראשיות** > **סוג תמונה** > **צבע** או **גווני אפור** ניתן לבחור את רמת האפקט באמצעות שתי הגדרות **רגיל** או **גבוה**

ההגדרות של רמת האפקט במסך **הגדרות שיפור הטקסט**. בכרטיסייה **הגדרות ראשיות** > **סוג תמונה** > **שחור-לבן**, הלחצן **הגדרות** מאפשר לערוך את

#### *לתשומת לבך:*

❏ *כדילהשתמש בתכונה זו, הגדר את -ה רזולוציה בלשונית הגדרות ראשיות ברמה של 600 dpi או פחות.*

❏ *בהתאם למסמך המקור או לרזולוציה שתגדיר, אפשר שלא ניתן יהיה להחיל את שיפור טקסט.*

#### חלוקה אוטומטית לאזורים

כשסורקים בשחור-לבן או מסמך שמכיל תמונות אפשר להבליט את האותיות או לחדד את התמונות.

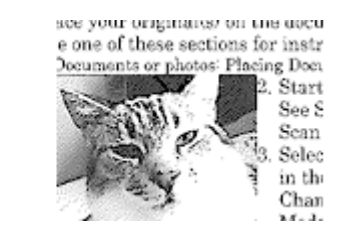

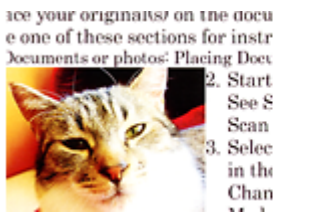

**ניגודיות**. ניתן לשנות את האיכות של חלק בתמונה מהמקור באמצעות ההגדרה **בהירות** וההגדרה

#### *לתשומת לבך:*

- ❏ *ניתןלערוך את ההגדרות של התכונה הזו רק כשבוחרים בכרטיסייה הגדרות ראשיות > סוג תמונה > שחור-לבן.*
- ❏ *כדי להשתמש בתכונה הזו, בחר בהגדרה רזולוציה בכרטיסייה הגדרות ראשיות ובחר בערך של dpi 600 או כל רזולוציה נמוכה יותר.*

#### נשירת צבע

תוכל להסיר את הצבע שצויין מהתמונה הסרוקה, ואז לשמור אותה בגווני אפור או בשחור-לבן. כך למשל, תוכל במהלך הסריקה למחוק סימנים או הערות שכתבת בשוליים בעט<br>צבעונית.

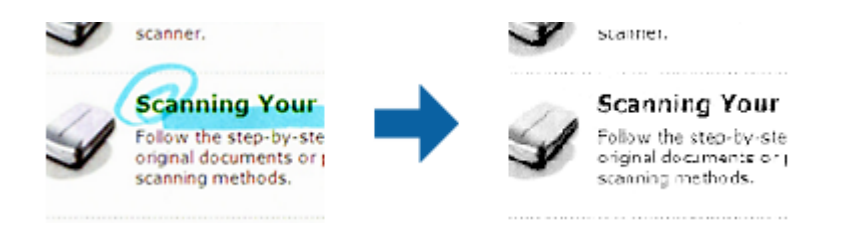

*תכונה זו אינה זמינה כאשר בוחרים את לשונית הגדרות ראשיות > סוג תמונה > אוטו' או צבע. לתשומת לבך:*

#### שיפור צבע

תוכל לשפר את הצבע שצוין בתמונה הסרוקה, ואז לשמור אותה בגווני אפור או בשחור-לבן. כך<br>למשל. תוכל לשפר אותיות או קווים שצבעיהם בהירים.

# $ABC \rightarrow ABC$

*תכונה זו אינה זמינה כאשר בוחרים את לשונית הגדרות ראשיות > סוג תמונה > אוטו' או צבע. לתשומת לבך:*

#### בהירות

ניתן לשנות את רמת הבהירות של כל התמונה.

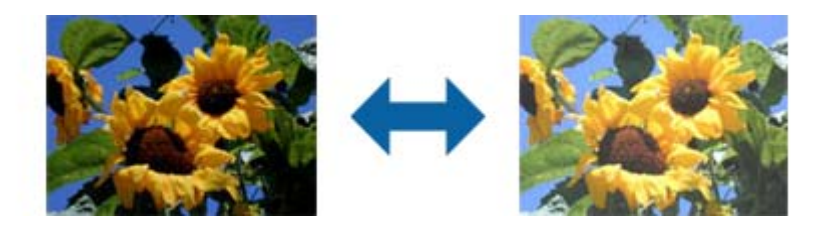

#### *לתשומת לבך:*

*ייתכן שהתכונה הזולא תהיה זמינה, בהתאם להגדרות שנבחרו בכרטיסייה הגדרות ראשיות > סוג תמונה או להגדרות שנבחרו בכרטיסייה הגדרות מתקדמות.*

#### ניגודיות

ניתן לשנות את רמת הניגודיות של כל התמונה. כשמגדילים את הניגודיות, האזורים הבהירים הופכים לבהירים יותר והאזורים הכהים הופכים לכהים יותר. כשמקטינים את הניגודיות, ההבדלים בין האזורים<br>הבהירים והכהים הופכים למטושטשים יותר.

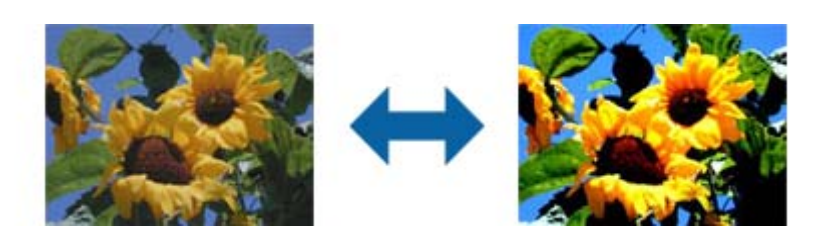

#### *לתשומת לבך:*

*ייתכן שהתכונה הזולא תהיה זמינה, בהתאם להגדרות שנבחרו בכרטיסייה הגדרות ראשיות > סוג תמונה או להגדרות שנבחרו בכרטיסייה הגדרות מתקדמות.*

#### גמא

ניתן לשנות את ערך הגמא (הבהירות של ערכי הביניים) של כל התמונה. אם התמונה בהירה או כהה<br>מדי, ניתו לשנות את הבהירות.

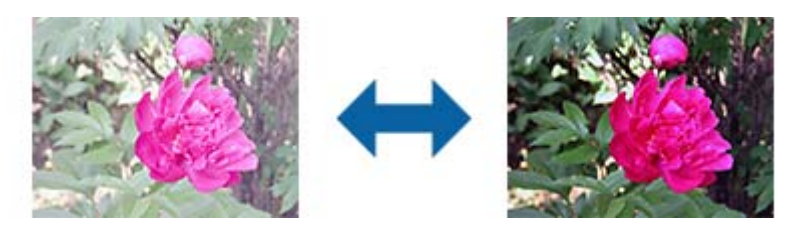

#### *לתשומת לבך:*

*ייתכן שהתכונה הזולא תהיה זמינה, בהתאם להגדרות שנבחרו בכרטיסייה הגדרות ראשיות > סוג תמונה או להגדרות שנבחרו בכרטיסייה הגדרות מתקדמות.*

#### סף

ניתן לשנות את ערך הסף של תמונה מונוכרומטית (בשחור-לבן). הגדלת ערך הסף - החלק השחור יהיה<br>גדול יותר. הקטנת ערך הסף - החלק הלבן יהיה גדול יותר.

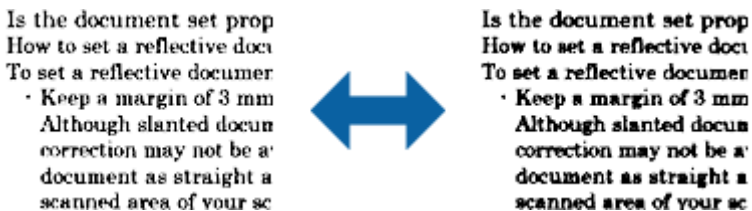

How to set a reflective doct To set a reflective documer Keep a margin of 3 mm Although slanted docun correction may not be a document as straight a scanned area of your sc

#### *לתשומת לבך:*

*ייתכן שהתכונה הזולא תהיה זמינה, בהתאם להגדרות שנבחרו בכרטיסייה הגדרות ראשיות > סוג תמונה או להגדרות שנבחרו בכרטיסייה הגדרות מתקדמות.*

#### מסכת חידוד

ניתן לחדד את קווי המתאר של התמונה.

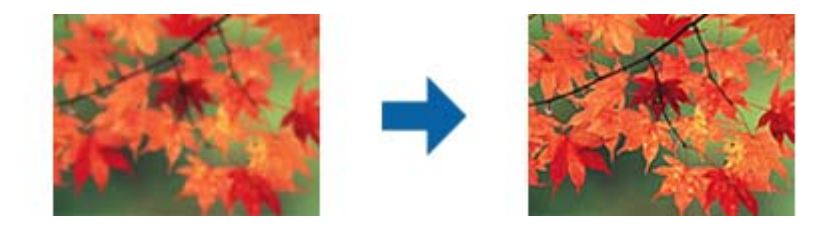

*התכונה הזו אינה זמינה כשבוחרים בכרטיסייה הגדרות ראשיות > סוג תמונה > שחור-לבן. לתשומת לבך:*

תיקון סריקה

ניתן להסיר תבניות מוארה (צלליות דמויות רשת) שמופיעות בסריקה של מסמכים מודפסים כמו דפים<br>מטיתוו.

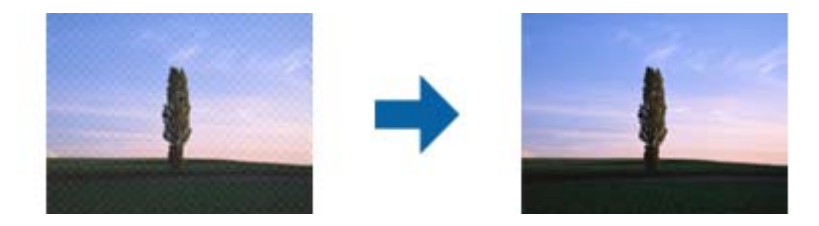

כדי לבדוק אם יש תבניות מוארה, הצג את התמונה ב100-% (1:1). אם מקטינים את גודל התצוגה,<br>איכות התמונה עשויה להיות גסה מדי עם תבניות מוארה.

*לתשומת לבך:*

❏ *כדילהשתמש בתכונה הזו, בחר בהגדרה רזולוציה בכרטיסייה הגדרות ראשיות ובחר בערך שלdpi 600 או כל רזולוציה נמוכה יותר.*

❏ *התכונה הזו אינה זמינה כשבוחרים בכרטיסייה הגדרות ראשיות > סוג תמונה > שחור-לבן.*

❏ *לא ניתן לבדוק את האפקט של התכונה הזו בחלון התצוגה המקדימה.*

❏ *התכונה הזו מרככת את החדות של התמונה הסרוקה.*

מילוי שוליים

ניתן להסיר את הצלליות שנוצרו סביב התמונה הסרוקה.

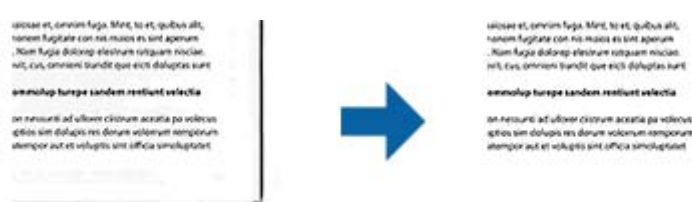

<mark>אם בוחרים באפשרות הגדרות, המסך רמת מילוי שוליים</mark> יוצג ויהיה ניתן לשנות את טווחי מילוי השוליים<br>למעלה, <sup>"</sup>למטה, "משמאל ומימיו.

### *לא ניתן לבדוק את האפקט של התכונה הזו בחלון התצוגה המקדימה. לתשומת לבך:*

פלט תמונה כפולה ( -ב Windows בלבד)

ניתן לסרוק פעם אחת ולשמור שתי תמונות עם הגדרות פלט שונות בו-זמנית.

<span id="page-40-0"></span>המסך **הגדרות לפלט 2** מוצג כשבוחרים באפשרות **פועל** או באפשרות **הגדרות**. שנה את ההגדרות של התמונה הסרוקה השנייה (תמונה 2).

> סימן מים ( -ב Windows בלבד) ניתן להוסיף סימן מים לתמונה הסרוקה.

בחר באפשרות **הגדרות** כדי לפתוח את המסך **הגדרות סימני מים**.

#### **תכונות התאמת תמונה עבור מצב תמונה**

בתוך מצב תמונה, מסך הגדרות הסריקה נפתח בעת ביצוע סריקה. תוכל להתאים תמונות סרוקות באמצעות התכונות<br>שבלשונית הגדרות מתקדמות.

עבור **מצב תמונה**, ניתן להשתמש בתכונות התאמת תמונה המתאימות לתצלומים או לתמונות.

עבור רוב התכונות, ניתן לבדוק את תוצאות ההתאמה בחלון התצוגה המקדימה.

*לתשומת לבך:*

❏ *יש כמה תכונות שלא ניתן להגדירן ללא תצוגה מקדימה.*

❏ *ייתכן שכמה פריטים לא יהיו זמינים בהגדרות אחרות שקבעת.*

#### בהירות

ניתן לשנות את רמת הבהירות של כל התמונה.

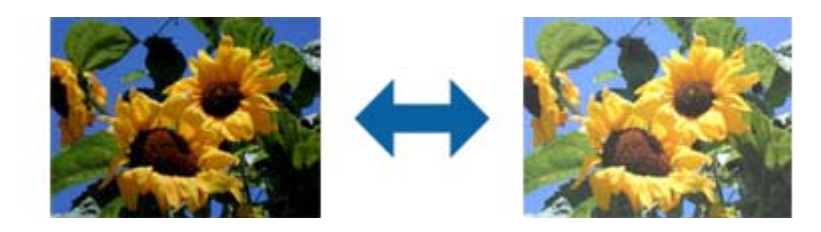

#### *לתשומת לבך:*

*ייתכן שהתכונה הזולא תהיה זמינה, בהתאם להגדרות שנבחרו בכרטיסייה הגדרות ראשיות > סוג תמונה או להגדרות שנבחרו בכרטיסייה הגדרות מתקדמות.*

#### ניגודיות

ניתן לשנות את רמת הניגודיות של כל התמונה. כשמגדילים את הניגודיות, האזורים הבהירים הופכים לבהירים יותר והאזורים הכהים הופכים לכהים יותר. כשמקטינים את הניגודיות, ההבדלים בין האזורים<br>הבהירים והכהים הופכים למטושטשים יותר.

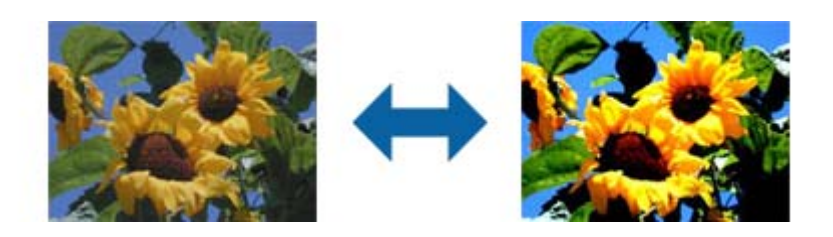

#### *לתשומת לבך:*

*ייתכן שהתכונה הזולא תהיה זמינה, בהתאם להגדרות שנבחרו בכרטיסייה הגדרות ראשיות > סוג תמונה או להגדרות שנבחרו בכרטיסייה הגדרות מתקדמות.*

#### רוויה

ניתן לשנות את רמת הרוויה (כמה הצבעים ייראו חיים) של כל התמונה. כשמגדילים את הרוויה, הצבעים הופכים להיות חיים יותר. כשמקטינים את הרוויה, הצבעים הופכים להיות ניטרליים<br>(אפורים) יותר.

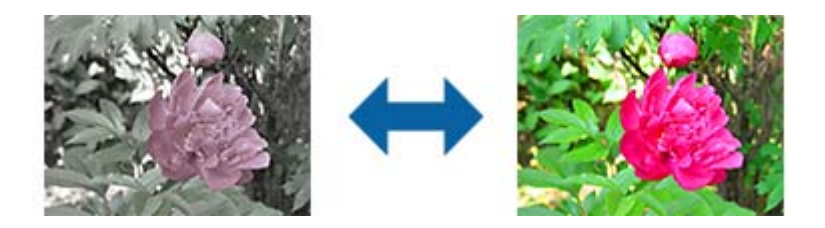

#### *לתשומת לבך:*

*ייתכן שהתכונה הזו לא תהיה זמינה, בהתאם לאפשרויות שנבחרו בהגדרה סוג תמונה בכרטיסייה הגדרות ראשיות.*

#### הלחצן כוונונים מפורטים

#### המסך כוונונים מפורטים

במסך זה ניתן לשנות את איכות התמונה הסרוקה על ידי שימוש בעקומת גוונים או היסטוגרמה.<br>כר ניתו ליצור תמונות איכותיות ולשמור על כמה שפחות ירידה באיכות התמונה.

#### הלחצן **איפוס**

איפוס השינויים שבוצעו בהגדרות של **כוונונים מפורטים** בחזרה לערכי ברירת המחדל.

#### הכרטיסייה התאמת תמונה

ניתן לשנות את איזון הצבעים ואת איזון גווני האפור של התמונה.

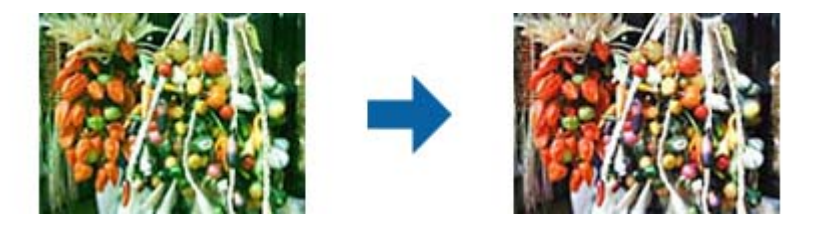

#### איזון צבע

משנה את איזון הצבעים של התמונה. ניתן לשנות את הגוון כשהתמונות בגווני אדום וירוק<br>בגלל תנאי מזג האוויר או התאורה במקום שבו התמונה צולמה.

#### צפיפות איזון גווני אפור

משנה את איזון גווני האפור של התמונה. ניתן להסיר צבעים אם הם פוגמים בתמונה עקב<br>תנאי התאורה של צבעים ספציפיים.

ניתן להשתמש בפעולות הללו לאחר בחירת החלקים שרוצים , להשחיר להלבין או

להאפיר ( להפוך לניטרליים) באמצעות הלחצן .

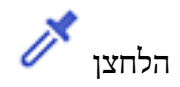

השתמש בטפטפת שמוצגת בתמונת התצוגה המקדימה כדי לבחור את החלקים שתרצה לערוך ולשנות את ערכי השחור, הלבן או האפור (ניטרלי .) *לתשומת לבך:*

*ניתן לשנות את טווח המדידה של הטפטפת על ידי לחיצה על הלחצן ( תצורה) ובחירה באפשרות תצורה > תצוגה מקדימה > אזור דגימת טפטפת.*

הכרטיסייה תיקון גוון

ניתן להשתמש בעקומת גוונים כדי לשנות את רמת הבהירות והניגודיות של התמונה.

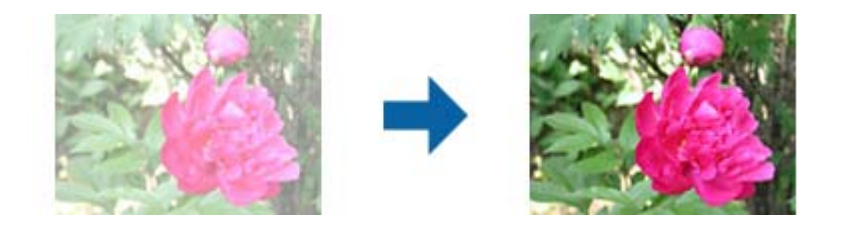

תיקון גוון

ניתן לשנות את רמת הבהירות והניגודיות של התמונה על ידי שינוי הצורה של עקומת<br>הגוונים.

ניתן להוסיף עד 16 נקודות לאורך הקו של עקומת הגוונים כדי לשלוט בצורה.

ניתן להסיר נקודות לא נחוצות על ידי גרירת הקו מחוץ לגרף של עקומת הגוונים.

ערוץ

בחר בערכי הצבע  $(\mathrm{RGB})$  שתרצה לשנות באמצעות עקומת הגוונים.

קבוע מראש

בתוכנה שמורות אפשרויות שונות של עקומות גוונים סטנדרטיות. מומלץ לבצע שינויים<br>בעקומת הגוונים אחרי בחירת האפשרות שמתאימה הכי טוב לצרכים.

כשבוחרים באפשרות **לינארי**, עקומת הגוונים הופכת לקו ישר (הצפיפות לא מתוקנת .)

הכרטיסייה התאמת היסטוגרמה

ניתן להשתמש בהיסטוגרמה כדי לשנות את רמת הבהירות של התמונה.

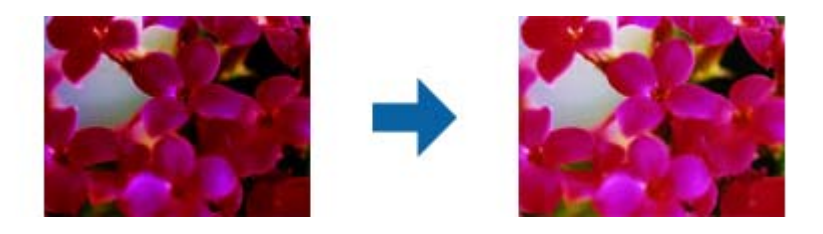

היסטוגרמה

בזמן בדיקת ההיסטוגרמה ( גרף שמציין את מידת התאורה וההצללה) של התמונה ניתן לשנות את רמת הבהירות של התמונה (צלליות לחלקים הכהים, גמא לחלקי הביניים והבהרה לחלקים הבהירים).

התאם באחת מהשיטות הבאות. ❏הזז את סימן המשולש הסמל  $\blacksquare$ הוא להצללה.  $\blacksquare$ הוא לגמא ו- $\square$ הוא להבהרה. ❏לחץ על השתמש בטפטפת שמוצגת בתמונת התצוגה המקדימה כדי לבחור בצבע ולשנות את<br>ערכי ההצללה, הגמא או ההבהרה. ❏הזן ערכים ישירות שנה את הערכים שבהגדרה **פלט** כדילשנות את ההצללה וההבהרה. כשההבהרה מוגדרת ל255-, החלקים הבהירים יהיו לבנים. כשההצללה מוגדרת ל0-, החלקים הכהים יהיו<br>שחורים. *לתשומת לבך: ניתן לשנות את טווח המדידה של הטפטפת על ידי לחיצה על הלחצן ( תצורה) ובחירה באפשרות תצורה > תצוגה מקדימה > אזור דגימת טפטפת.* ערוץ בחר בערכי הצבע  $(\rm{RGB})$  שתרצה לשנות באמצעות ההיסטוגרמה. קלט מציג את הערכים של ההצללה, הגמא וההבהרה כשסורקים את המקור. פלט מציג את הערכים הקודמים של ההצללה, הגמא וההבהרה. עקומת גוון מציג את הצפיפות של ערך הפלט לערך הקלט של התמונה. משנה את הצפיפות מחוץ לחלקי ההצללה או ההבהרה שהוגדרו באמצעות<br>היסטוגרמה.

מסכת חידוד

ניתן לחדד את קווי המתאר של התמונה.

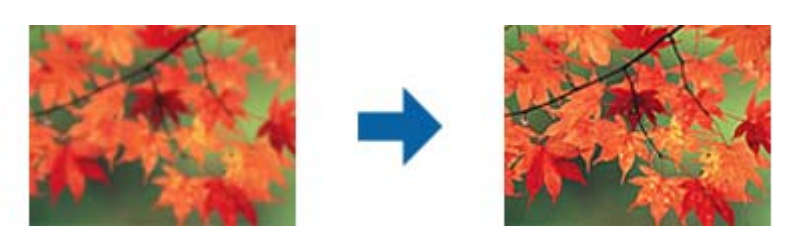

*התכונה הזו אינה זמינה כשבוחרים בכרטיסייה הגדרות ראשיות > סוג תמונה > שחור-לבן. לתשומת לבך:*

#### שחזור צבע

תוכל לתקן תמונות שדהו על מנת להשיב להן את צבעיהן המקוריים.

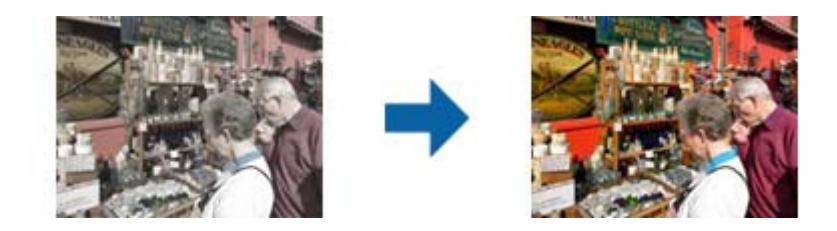

*לתשומת לבך:*

- ❏ *בהתאם למקור, אפשר שהתיקונים לא יבוצעו בצורה נכונה. במקרה כזה יש לבצע את ההתאמות מהמסך כוונונים מפורטים.*
- ❏ *בהתאם לקובץ המקור, אפשר שהצבע יהיה שונה בין התמונה בחלון התצוגה המקדימה לבין התמונה הסרוקה.*

#### תיקון תאורת רקע

ניתן להבהיר תמונות שתאורת הרקע גרמה להן להיות כהות מדי.

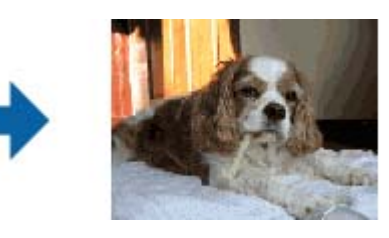

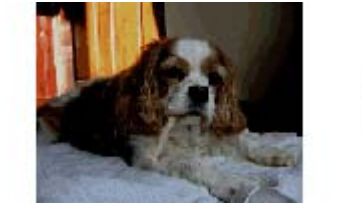

#### *לתשומת לבך:*

*בהתאם למקור, אפשר שהתיקונים לא יבוצעו בצורה נכונה. במקרה כזה יש לבצע את ההתאמות מהמסך כוונונים מפורטים.*

תיקון סריקה

ניתן להסיר תבניות מוארה (צלליות דמויות רשת) שמופיעות בסריקה של מסמכים מודפסים כמו דפים<br>מעיתון.

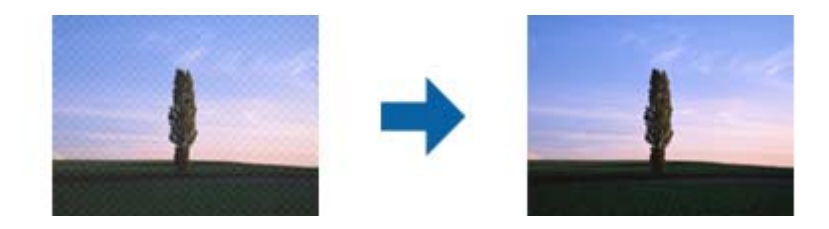

כדי לבדוק אם יש תבניות מוארה, הצג את התמונה ב100-% (1:1). אם מקטינים את גודל התצוגה,<br>איכות התמונה עשויה להיות גסה מדי עם תבניות מוארה.

*לתשומת לבך:*

<span id="page-45-0"></span>❏ *כדילהשתמש בתכונה הזו, בחר בהגדרה רזולוציה בכרטיסייה הגדרות ראשיות ובחר בערך שלdpi 600 או כל רזולוציה נמוכה יותר.*

❏ *התכונה הזו אינה זמינה כשבוחרים בכרטיסייה הגדרות ראשיות > סוג תמונה > שחור-לבן.*

❏ *לא ניתן לבדוק את האפקט של התכונה הזו בחלון התצוגה המקדימה.*

❏ *התכונה הזו מרככת את החדות של התמונה הסרוקה.*

הסרת לכלוך

ניתן להסיר נקודות אבק מתמונות או מסרטי צילום.

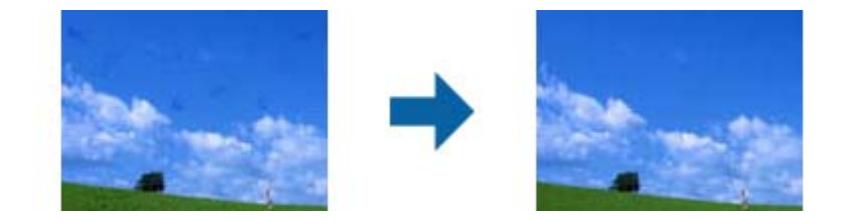

*לתשומת לבך:*

❏ *בהתאם למצב של המקור, ייתכן שהתיקון לא יהיה טוב.*

❏ *לא ניתן לבדוק את האפקט של התכונה הזו בחלון התצוגה המקדימה.*

❏ *אם המקום הפנוי בזיכרון עומד להיגמר, ייתכן שלא תוכל לסרוק.*

### **תפירת תצלומים**

תוכל לשב תצלומים סרוקים כדי ליצור תמונה יחידה.

תוכל להשתמש בכל אחת מהשיטות הבאות.

חיבור בסיסי: תופרת יחד שתי תמונות, ימין ושמאל או למעלה ולמטה.  $\Box$ 

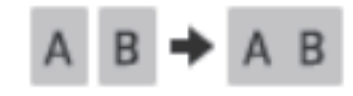

 $\Box$ חיבור מתקדם: תופרת באמצעות גילוי אוטומטי של אזורים חופפים בתמונות.

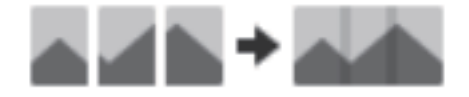

#### *לתשומת לבך:*

❏ *לא ניתןלתפור יחד תמונות גדולות מדי. המספר הכולל של פיקסלים לאורך הקצוות הארוכים של התמונה חייבים להיות פחות מאשר הבא.*

*·חיבור בסיסי : 65 , 535 פיקסלים ( Windows(, 39 , 686 פיקסלים ( OS Mac(*

*·חיבור מתקדם : 25 , 000 פיקסלים*

❏ *אפשר שתכונה זו אינה זמינה בהתאם למסמכי המקור, כגון שחור לבן או תרשימים.*

- 1. הנח את מסמכי המקור על הסורק.
- 2. הפעל את ScanSmart Epson וסרוק את מסמכי המקור שלך.

❏כדי לסרוק מהסורק, לחץ על לחצן בסורק. ScanSmart Epson נפתחת והסריקה מתחילה.

❏כדי לסרוק מהמחשב, הפעל את ScanSmart Epson ואז, לחץ על **סריקה**.

בעת השימוש בתכונה **חיבור מתקדם,** סרוק את מסמך המקור פעמים רבות תוך הזזתו בכל פעם כדי ליצור אזורים<br>חופפים.

3. בחר את התצלומים שברצונך לשלב, ואז לחץ **חיבור תמונות**. כדי לבחור תמונות מרובות, החזק את המקש Ctrl או Shift תוך לחיצה על התמונות.

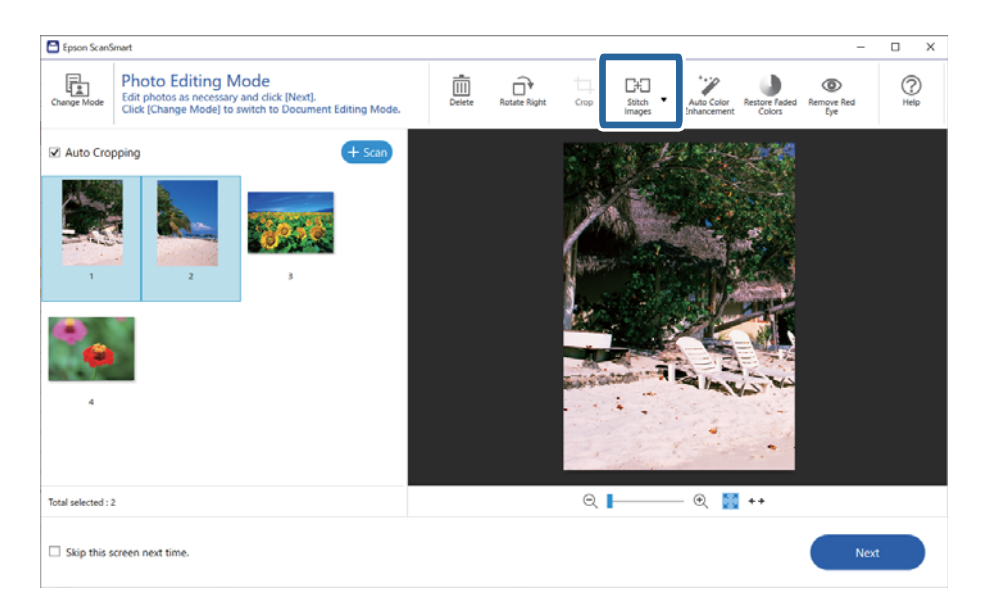

- 4. בחר **חיבור בסיסי** או **חיבור מתקדם**.
- השימוש בלחצנים בראש המסך כדי לסובב ולשנות את מיקום התמונות. 5. במסך **חיבור תמונות** בדוק את התמונה התפורה. כאשר בוחרים **חיבור בסיסי**, ניתןלערוך את התמונה באמצעות
	- 6. לחץ **אישור** ואז, פעל בהתאם להוראות המוצגות על המסך כדי לשמור את התמונה.

### **תחזוקה**

### **ניקוי הסורק**

<span id="page-47-0"></span>כדי לדאוג לכך שהסורק שלך ישאר במצב תקין מיטבי, יש לנקות אותו באופן תקופתי על פי הנוהל שלהלן.

*חשוב:* c

❏ *לעולם איןלהשתמש באלכוהול, במדלל, או בכל ממס משתך אחר כדילנקות את הסורק. חומרים כימיים אלה עלולים לגרום נזק לרכיבי הסורק ולמארז.*

❏ *יש להיזהר לא לשפוך נוזלים לתוך מנגנון הסורק או הרכיבים האלקטרוניים. הדבר עלול לגרום נזק בלתי הפיך למנגנון ולמעגלים.*

❏ *אין לרסס חומרי סיכה בתוך הסורק.*

❏ *לעולם אין לפתוח את מארז הסורק.*

- 1. נתק את כבל ה -USB .מהסורק
- 2. נקה את המארז החיצוני במטלית לחה שהורטבה בחומר ניקוי עדין ומים.
- 3. אם משטח הזכוכית של הסורק מתלכלך, נקה אותו במטלית רכה יבשה.

אם זכוכית הסורק מוכתמת בשומן או בחומר אחר שקשה להסיר, יש להסיר את הלכלוך באמצעות כמות קטנה<br>של חומר לניקוי זכוכית על מטלית רכה. נגב את כל שאריות הנוזל.

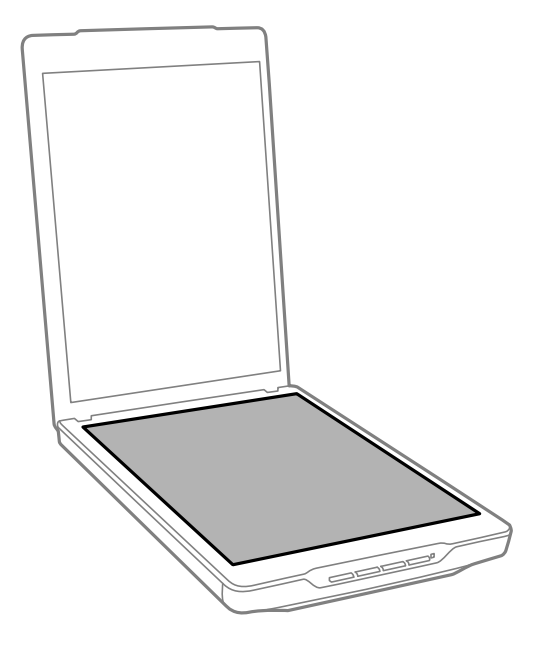

### *חשוב:* c

❏ *אין להפעיל לחץ כלשהו על משטח זכוכית הסורק.*

<span id="page-48-0"></span>❏ *ישלהיזהרשלא לשרוט אולגרום נזק למשטח הזכוכיתשל הסורק, ואיןלהשתמש לניקוי הזכוכית במברשת קשה או שורטת. משטח זכוכית פגוע יכול להפחית את איכות הסריקה.*

❏ *אין לרסס חומר לניקוי זכוכית ישירות על גבי משטח הזכוכית.*

4. אם שטיחון המסמכים מתלכלך, יש לנקות אותו במטלית רכה ויבשה.

<mark>אם שטיחון המסמכים מלוכלך מאוד, לחלח מטלית רכה בחומר נקיון עדין ומים, סחוט אותה ביסודיות, ואז נגב</mark><br>כל כתם נותר. לאחר מכן, נגב את השטיחון במטלית רכה יבשה.

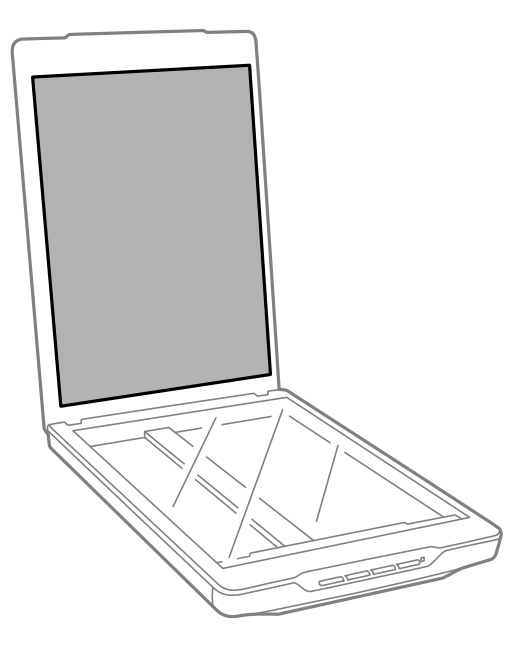

**מידע קשור**  | "שמות חלקים [ותפקודיהם" בעמוד](#page-10-0) 11

### **העברת הסורק ממקום למקום**

במקרה שעליך להעביר את הסורק שלך למרחק מה, פעל על פי השלבים המובאים להלן כדי לארוז את הסורק.

 $\,$  יש לוודא שהגררה נמצאת במיקום הבית בחזית הסורק.  $1$ 

אם הגררה אינה נמצאת במיקום הבית, חבר את הסורק למחשב באמצעות כבל USB כדי להפעיל את הסורק<br>והמתן עד שהגררה זזה אל מיקום הבית.

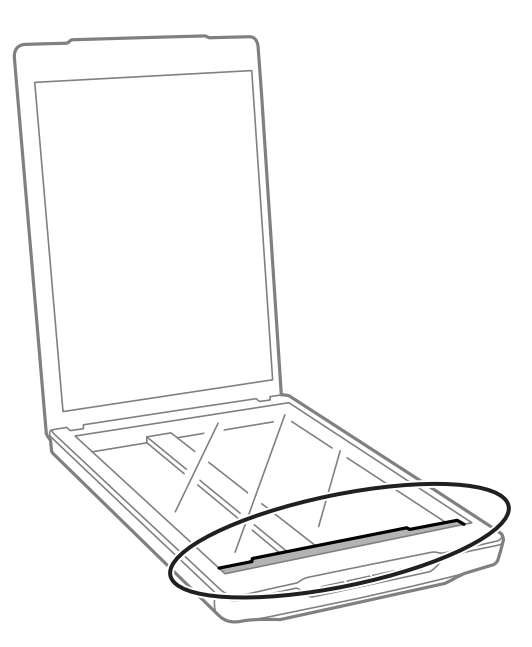

- 2. נתק את כבל ה -USB .מהסורק
- ה צרף את חומרי האריזה שהגיעו עם הסורק, ואז חזור וארוז את הסורק באריזתו המקורית או בקופסה דומה .3<br>המתאימה לאריזה נוחה של הסורק.

### *חשוב:* c

❏ *אם לא אורזים את הסורק מחדש בצורה נכנה, זעזועים ותנודות במהלך ההעברה עלולים לגרום לסורק נזק.*

❏ *בעת העברת הסורק, יש להימנע מלהפוך אותו.*

#### **מידע קשור**

| "שמות חלקים [ותפקודיהם" בעמוד](#page-10-0) 11

### **פתרון בעיות**

### **בעיות סורק**

#### **נורית הסטטוס מהבהבת**

<span id="page-50-0"></span>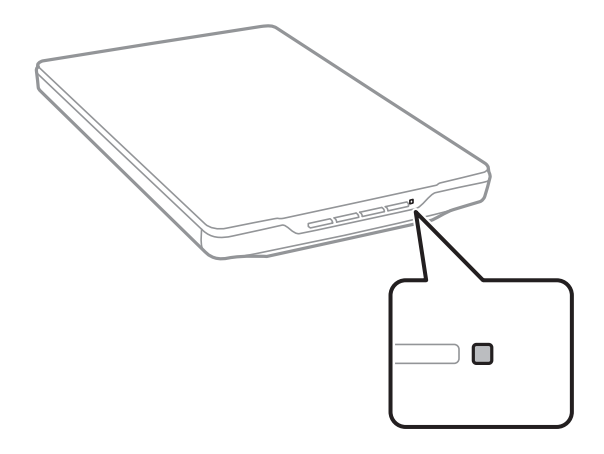

בדוק את הדברים הבאים אם נורית הסטטוס מהבהבת במהירות.

❏ודא שכבל ה -USB מחובר בצורה איתנה אל הסורק ואל המחשב.

ומנהל ההתקן של הסורק (Epson Scan 2) הותקנו בצורה נכונה. Epson Scan הותקנו בצורה נכונה.  $\Box$ 

אם הנורית ממשיכה להבהב במהירות, אפשר שאירעה שגיאה חמורה. צור קשר עם הסוכן שלך כדי לקבל סיוע.

#### **מידע קשור**

- | "לחצנים [ונוריות" בעמוד](#page-12-0) 13
- $_1$  בדיקה והתקנה של האפליקציות [שלך" בעמוד](#page-16-0)" $\blacklozenge$

### **הסורק אינו נדלק**

ומנהל ההתקן של הסורק (Epson Scan 2 הותקנו בצורה נכונה. Epson Scan הותקנו בצורה נכונה.  $\Box$ 

 $\Box$ ודא שכבל ה-USB מחובר בצורה איתנה אל הסורק ואל המחשב.

- הבר את הסורק ישירות אל יציאת ה-USB של המחשב. ייתכן שהסורק לא יפעל כהלכה כאשר הוא מחובר G המחשב. <br>למחשב באמצעות רכזת USB אחת או יותר.
	- ם השתמש בכבל ה-USB שהגיע עם הסורק.
	- ם חכה כמה שניות אחרי חיבור כבל ה-USB. ייתכן שהסורק לא יידלק מייד אלא רק אחרי כמה שניות.  $\Box$
- אם הסורק אינו נדלק אחרי ניסוי כל הפתרונות, הסר את ההתקנה ואז התקן מחדש את מנהל ההתקן של הסורק  $\Box$ .(Epson Scan 2)

**מידע קשור**   $_1$  בדיקה והתקנה של האפליקציות [שלך" בעמוד](#page-16-0)" $\blacklozenge$  $|18|$  הסרת ההתקנה של האפליקציה [שלך" בעמוד](#page-17-0)  $\blacklozenge$ 

### **בעיות סריקה**

### <span id="page-51-0"></span>**לא ניתן להפעיל את ScanSmart Epson**

❏ודא שכבל ה -USB מחובר בצורה איתנה אל הסורק ואל המחשב.

ם השתמש בכבל ה-USB שהגיע עם הסורק.

❏ודא שהסורק דלוק.

- המתו עד שנורית המצב תפסיק להבהב $-$  עדות לכך שהסורק מוכן לסרוק. $\Box$
- הבר את הסורק ישירות אל יציאת ה-USB של המחשב. ייתכן שהסורק לא יפעל כהלכה כאשר הוא מחובר G המחובר באמצעות רכזת  $\Box$ 
	- המקורה המתמש ביישום כלשהו תואם TWAIN, ודא שבחרת את הסורק הנכון כהגדרת הסורק או TwAIN, במקור

### **לחיצה על לחצן הסורק אינה מפעילה את האפליקציה**

ודא שהאפליקציות הבאות הותקנו בצורה נכונה:

Epson ScanSmart❏

 $\Box$ מנהל ההתקו של הסורק (Epson Scan 2)

#### **מידע קשור**

 $_1$  בדיקה והתקנה של האפליקציות [שלך" בעמוד](#page-16-0)" $\blacklozenge$ 

#### **הסריקה אורכת זמן רב**

פסה לסרוק את מסמך המקור שלך בהגדרת רזולוציה נמוכה יותר כדי להאיץ את הסריקה.  $\Box$ 

ם מחשבים שיש להם יציאות 2.0 USB (מהירות גבוהה) יכולים לסרוק מהר יותר מאשר אלו שיש להם יציאות **□**<br>USB 1.1 USB .1 אם אתה משתמש ביציאת USB 2.0 עם הסורק, ודא שהיא עונה על דרישות המערכת.

### **בעיות בתמונות הסרוקות**

### <span id="page-52-0"></span>**צבעיםשאינם אחידים , לכלוך, נקודות וכן הלאה המופיעים בתמונה הסרוקה**

❏נקה את משטח הסריקה.

 $\Box$ נקה את הלכלוך שנדבק למקור.

על תלחץ חזק מדי על המקור או על מכסה המסמכים. אם תלחץ חזק מדי הסריקה עשויה להיות מטושטשת, ∏<br>מרוחה או טם כתמים.

**מידע קשור** 

 $\left| 48 \right\rangle$  "ניקוי [הסורק" בעמוד](#page-47-0)" $\blacklozenge$ 

#### **איכות התמונה אינה עדינה**

- הגדר את מצב Epson ScanSmart בהתאם לעותק המקור שברצונך לסרוק. סרוק באמצעות ההגדרות עבור  $\Box$ מסמכים -ב **מצב מסמך** ( מצב עריכת מסמכים), וההגדרות עבור צילומים -ב **מצב תמונה** ( מצב עריכת תמונות .)
	- ⊡כאשר משתמשים ב-מצב מסמך או מצב תמונה ב-Epson ScanSmart, יש להשתמש בתכונות התאמת<br>איכות התמונה בכרטיסייה **הגדרות מתקדמות** במסך הגדרות הסריקה.

הרזולוציה נמוכה, נסה להגביר את הרזולוציה ולאחר מכן את הסריקה.  $\Box$ 

 $\Box$ איכות התמונה הסרוקה עשויה להיות שונה ממסמך המקור שסרקת.

#### **מידע קשור**

- $_3$ בחירת מצב [סריקה" בעמוד](#page-33-0) 34 $\blacktriangleright$
- $_3$ 6 "תכונות התאמת תמונה עבור מצב [מסמך" בעמוד](#page-35-0)  $\blacklozenge$
- $\,$  "תכונות התאמת תמונה עבור מצב [תמונה" בעמוד](#page-40-0)  $^{\prime\prime}$

### **תמונה בצד ההפוך של מסמך המקור מופיעה בתמונה הסרוקה שלך**

אפשר שהתמונות בגב מסמך המקור יופיעו בתמונה הסרוקה.

במקרה של מסמכי מקור דקים,  $\,$ הנח את מסמך המקור על משטח הסורק וכסה אותו בפיסת נייר שחור.  $\Box$ 

**הגדרות מתקדמות** במסך הגדרות הסריקה. ❏כאשר משתמשים -ב מצב מסמך או מצב תמונה -ב ScanSmart Epson, התאם את **בהירות** בכרטיסייה

**הגדרות מתקדמות**. אפשרשתכונה זולא תהיה זמינה, בהתאם להגדרות בלשונית **הגדרות ראשיות** > **סוג תמונה** או ההגדרות בלשונית

בכרטיסייה **הגדרות מתקדמות** במסך הגדרות הסריקה. ❏כאשר אתה משתמש -ב מצב מסמך -ב ScanSmart Epson, בחר **שיפור טקסט** מתוך **אפשרות תמונה**

#### **מידע קשור**

- $_3$ 6 "תכונות התאמת תמונה עבור מצב [מסמך" בעמוד](#page-35-0)  $\blacklozenge$
- $\,$  "תכונות התאמת תמונה עבור מצב [תמונה" בעמוד](#page-40-0)  $^{\prime\prime}$

#### **התמונות או הטקסט או שנסרקו הם מטושטשים**

- <span id="page-53-0"></span>ודא שמסמך המקור מונח בצורה שטוחה על משטח הסורק. כמו כן, ודא שמסמך המקור אינו מקומט או  $\Box$ <br>מעוות.
	- האג לא להזיז את מסמר המקור או את הסורק שלך בעת סריקה.  $\Box$ 
		- $\Box$ ודא שהסורק מונח על משטח יציב ושטוח.
- **ראשיות** במסך הגדרות הסריקה ואז, סרוק שוב. ❏כאשר משתמשים -ב מצב מסמך או מצב תמונה -ב ScanSmart Epson, שנה את **רזולוציה** בכרטיסייה **הגדרות**
	- בכרטיסייה **הגדרות מתקדמות** במסך הגדרות הסריקה. ❏כאשר אתה משתמש -ב מצב מסמך -ב ScanSmart Epson, בחר **שיפור טקסט** מתוך **אפשרות תמונה**
		- ❏כשהאפשרות **שחור-לבן** נבחרת בהגדרה **סוג תמונה**.
- גבוה יותר של **רמת הפחתת רעשים**. בהתאם למצב של התמונה הסרוקה, לחץ על **הגדרות** ונסה להגדיר ערךנמוךיותר של **שיפור השוליים** או ערך
	- ם אם אתה סורק בפורמט  $\rm{IPEG}$  נסה לשנות את רמת הדחיסה. $\Box$

**אפשרויות**. -ב ScanSmart Epson, לחץ על **הגדרות** ואז, לחץ בכרטיסייה **שמירת ההגדרות** > על הלחצן

**מידע קשור** 

- $_3$ 6 "תכונות התאמת תמונה עבור מצב [מסמך" בעמוד](#page-35-0)  $\blacklozenge$
- $\,$  "תכונות התאמת תמונה עבור מצב [תמונה" בעמוד](#page-40-0)  $^{\prime\prime}$

### **מופיעים דפוסי מוארה (צלליות דמויות רשת)**

אם המקור הוא מסמך מודפס, בתמונה הסרוקה עשויים להופיע דפוסי מוארה (צלליות דמויות רשת .)

**הגדרות מתקדמות** במסך הגדרות הסריקה. ❏כאשר אתה משתמש -ב מצב מסמך או מצב תמונה -ב ScanSmart Epson, אפשר את **תיקון סריקה** בלשונית

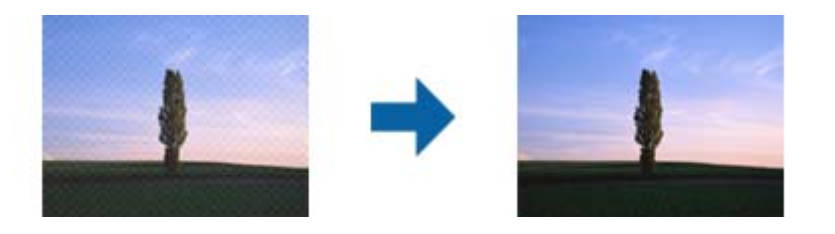

**ראשיות** במסך הגדרות הסריקה ואז, סרוק שוב. ❏כאשר משתמשים -ב מצב מסמך או מצב תמונה -ב ScanSmart Epson, שנה את **רזולוציה** בכרטיסייה **הגדרות**

**מידע קשור** 

- $_3$ 6 "תכונות התאמת תמונה עבור מצב [מסמך" בעמוד](#page-35-0)  $\blacklozenge$
- $\,$  "תכונות התאמת תמונה עבור מצב [תמונה" בעמוד](#page-40-0)  $^{\prime\prime}$

### **לא ניתן לסרוק את האזור הנכון**

 $\Box$ ודא שמסמך המקור הונח בצורה נכונה מול סימני החיצים בפינות.

<span id="page-54-0"></span>הרחק את מסמכי המקור בסביבות 2.5 מ"מ  $($ 0.1 אינץ') מהשוליים האופקיים והאנכיים של משטח הסריקה כדי $\Box$ 

אל תשתמש במעמד הסורק, והנח את בסיס הסורק ישירות על משטח יציב ושטוח. $\Box$ 

בהתאם למסמך המקור, אפשר שהחיתוך האוטומטי בהתאם לגודל לא יפעל בצורה נכונה. הגדר את גודל המקורΩ<br>באופן דיני תוך שימוש ב-מצב מסמך ב-Epson ScanSmart.

מסמך המקור -ב **הגדרות ראשיות** > **גודל מסמך**. בחר בלשונית **הגדרות** > **הגדרות סריקה** > **מצב מסמך**. לחץ **הגדרות מותאמות אישית** , ואז בחר את גודל

### **לא ניתן לסרוק תמונות רבות באותה עת**

⊡ כאשר מניחים מסמכי מקור רבים על זכוכית הסורק, יש לוודא את קיומו של רווח של 20 מ"מ לפחות בין מסמכי **□**<br>המקור. כמו כן, הנח את מסמך המקור במרחק אנכי ואופקי של 6 מ"מ בערך מקצוות משטח הסריקה.

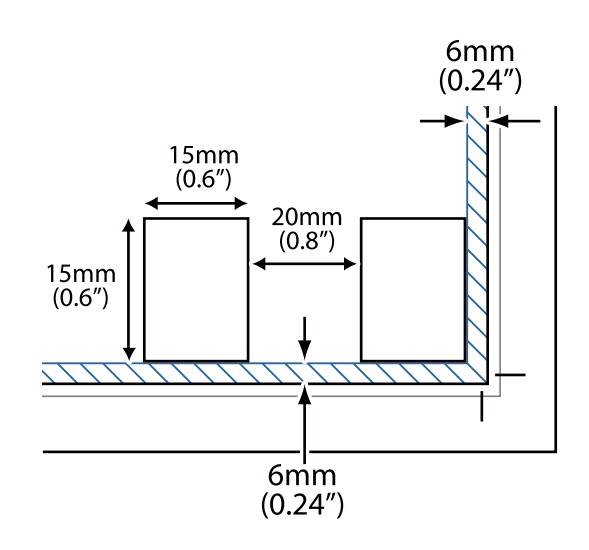

ם ודא שמסמר המקור הונח בצורה ישרה.  $\Box$ 

בהתאם למסמכי המקור, אפשר שלא יהיה ביכולתך לסרוק תמונות רבות באותה עת. סרוק מסמכי מקור מסוג זה  $\Box$ <br>אחד אחד.

#### **התמונות אין מסובבות בצורה נכונה**

ם המווות אוטומטית לא מסוררות אוטומטית $\Box$ 

<span id="page-55-0"></span>בח ממונות שלא ניתן לגלות את הקצה העליון והתחתון שלהן לא יסובבו באופן אוטומטי. סובב ידנית תוך שימוש **⊡**<br>בלחצו ס**יבוב ימינה** ב-Epson ScanSmart.

### **קו או שורה של נקודות מופיעים תמיד בתמונות הסרוקות שלך**

נקה את משטח הסורק ואת שטיחון המסמכים. אם הבעיה נמשכת, אפשר שמשטח הסורק שרוט. צור קשר עם [<br>הסוכו שלר כדי לקבל סיוע.

הסר חלודה כלשהי ממסמר המקור. $\Box$ 

### **קווים ישרים בתמונה שלך יוצאים עקומים**

ודא שמסמך המקור מונח בצורה ישרה לחלוטין על גבי משטח הסורק.

### **הצבעים יוצאים טלאים טלאים או מעוותים בשולי התמונה שלך**

אם המסמך שלך עבה מאוד או מעוקל בקצוות, כסה את השוליים בנייר כדילחסום חדירה של אור חיצוני בזמןשאתה סורק.

### **התו לא זוהה נכון**

בדוק את הדברים הבאים כדי להגדיל את איכות הזיהוי של ה -OCR.

 $\Box$ ודא שמסמך המקור הונח בצורה ישרה.

 $\Box$ יש להשתמש במקור בעל כתב ברור. זיהוי הכתב עשוי להשתבש עבור הסוגים הבאים של מסמכי מקור.

ם מסמכי מקור שהועתקו מספר פעמים  $\Box$ 

❏מסמכי מקור שהתקבלו באמצעות הפקס (ברזולוציות נמוכות)

מסמכי מקור שבהם המרווח בין אותיות או בין שורות הוא קטן מדי  $\Box$ 

מסמכי מקור עם שורות מסומנות או קו תחתוו מעל לטקסט $\Box$ 

❏מסמכי מקור עם כתב יד

ם מסמכי מקור עם קפלים או קמטים $\Box$ 

∟האיכות של נייר תרמי, כמו קבלות, עלולה להידרדר לאורך זמן או כתוצאה משפשוף. מומלץ לסרוק נייר כזה ∏<br>בהקדם האפשרי.

❏בעת שמירה לקבצי **PDF בר חיפוש** יש לוודא שבוחרים בשפה הנכונה.

בדוק את ההגדרה **שפה** בכל אחד מהחלונות של הגדרות השמירה.

#### *לתשומת לבך:*

*אתה זקוק -ל Component OCR Scan EPSON כדי לשמור בתור PDF בר חיפוש. כאשר אתה מגדיר את הסורק באמצעות מתקין, הדבר מותקן באופן אוטומטי.*

### **שולי הכריכה של חוברת מעוותים או מטושטשים**

<span id="page-56-0"></span>בעת סריקת חוברת על גבי זכוכית הסורק, אפשר שתווים יראו מטושטשים או מעוותים בשולי הכריכה. אם בעיה זו<br>מתרחשת, הטקסט לא יזוהה בצורה נכונה כאשר תשמור את התמונה הסרוקה בפורמט PDF ניתן **לחיפוש.** 

על מנת להפחית את העיוות או את הטשטוש בשולי הכריכה, לחץ בעדיפות כלפי מטה על כיסוי המסמך והחזק אותו<br>למטה במהלר הסריקה כדי להשטיח את החוברת. דאג לא להזיז את החוברת בעת הסריקה.

*חשוב:* c

*אל תלחץ על מכסה המסמך בכוח רב מדי. אחרת, אתה עלול להזיק לחוברת או לסורק.*

### **לא ניתן לפתור בעיות בתמונה סרוקה**

Utility. אם ניסית את כל הפתרונות והבעיה לא נפתרה, אפס את הגדרות ( 2 Scan Epson (באמצעות 2 Scan Epson

*Utility 2 Scan Epson היא אחת מהתוכנות המסופקות עם הסורק. לתשומת לבך:*

- .Epson Scan 2 Utility את התחל 1.
	- Windows 11❏

לחץ על לחצן 'התחל', ולאחר מכן בחר **כל היישומים** > **EPSON** < **Utility 2 Scan Epson**.

Windows 10❏

לחץ על הלחצן 'התחל', ואז בחר **EPSON** < **Utility 2 Scan Epson**.

Windows 8.1/Windows 8❏

הזן את שם האפליקציה בצ'ארם החיפוש ולאחר מכן בחר בסמל המוצג.

Windows 7❏

**Utility 2 Scan**. לחץ על הלחצן 'התחל', ואז על **כל התוכניות** או על **תוכניות** > **EPSON** < **2 Scan Epson** < **Epson**

Mac OS❏

בחר באפשרות **עבור אל** > **יישומים** > **Software Epson** < **Utility 2 Scan Epson**.

- 2. בחר את לשונית **אחר**.
	- 3. לחץ על **איפוס**.

*לתשומת לבך: אם האתחול אינו פותר את הבעיה, הסר את ההתקנה של מנהל ההתקן של הסורק והתקן אותו שוב ( Scan Epson .(2*

- **מידע קשור**
- $|18|$  הסרת ההתקנה של האפליקציה [שלך" בעמוד](#page-17-0)  $\blacklozenge$ 
	- | "התקנת האפליקציות [שלך" בעמוד](#page-17-0) 18

### **מפרט טכני**

# **מפרט כללי של הסורק**

*המפרט נתון לשינויים ללא הודעה מוקדמת. לתשומת לבך:*

<span id="page-57-0"></span>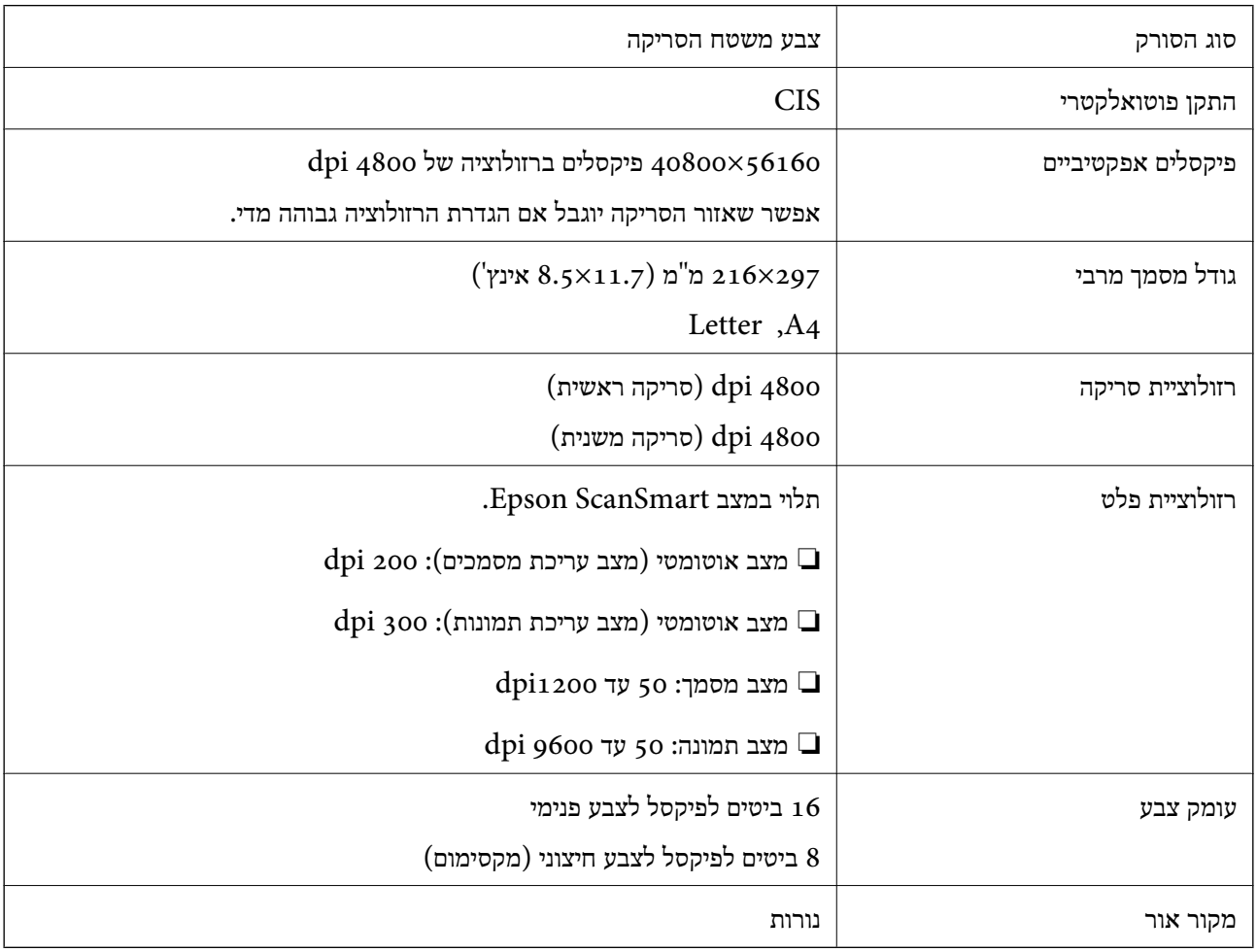

### **מפרטי ממדים**

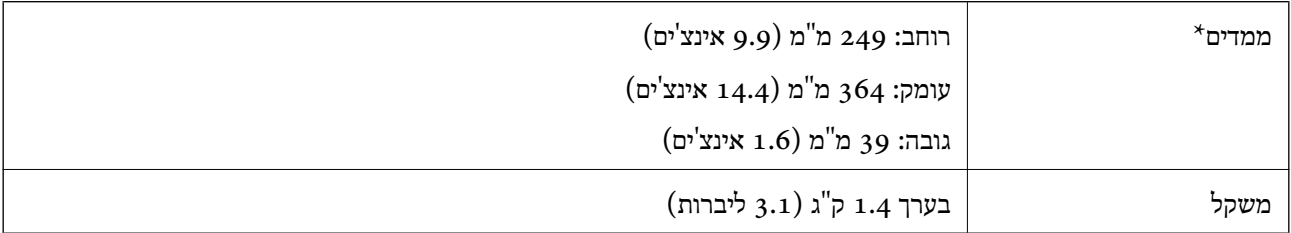

\* ללא חלקים בולטים.

### **מפרטים חשמליים**

<span id="page-58-0"></span>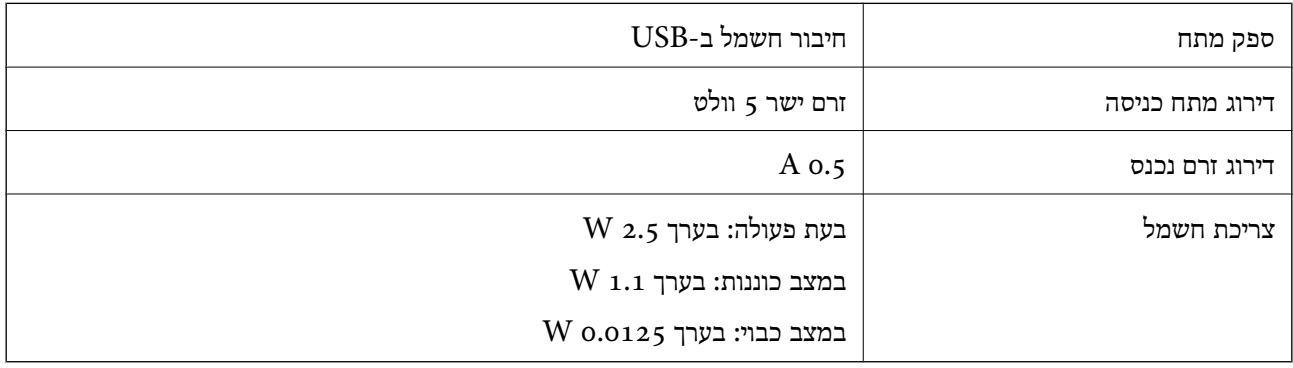

### **מפרט סביבתי**

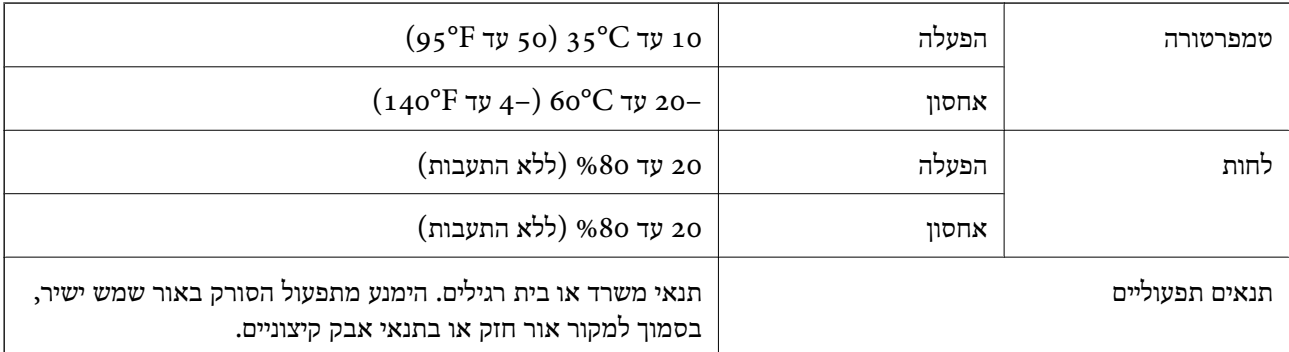

### **מפרט ממשקים**

ממשק USB

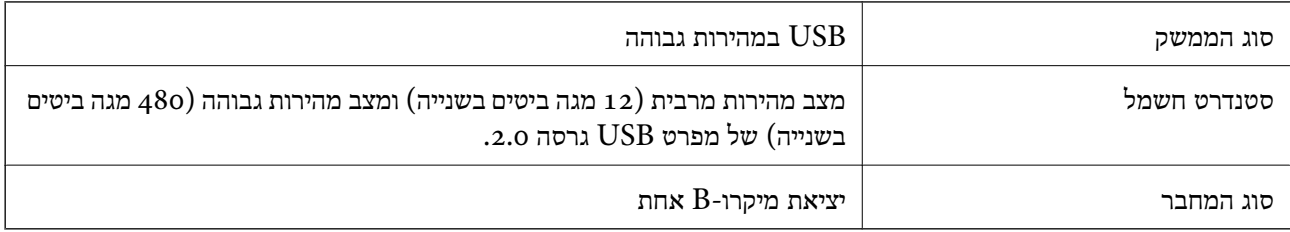

### **דרישות מערכת**

אלו הן דרישות המערכת של ScanSmart Epson.

מערכות הפעלה שיש להם תמיכה עשויות להשתנות בהתאם לאפליקציה.

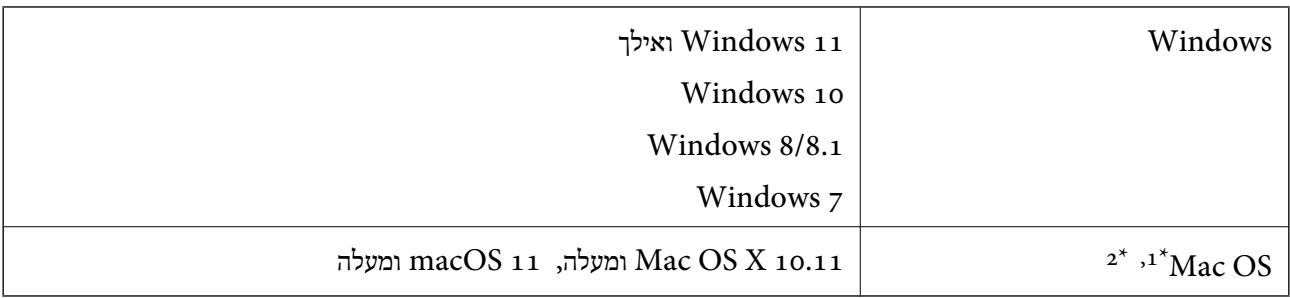

או מאוחרת ממנה. אין תמיכה במיתוג משתמש מהיר במערכת הפעלה Mac OS או מאוחרת ממנה.

.<br>מ<br/>ו $\,$  UNIX (UFS) אין המיכה במערכת הקבצים של של המיכה משל המיכה מ

### **תקנים ואישורים**

### **תקנים ואישורים עבור דגם אירופי**

<span id="page-60-0"></span>הדגם הבא מסומן ב-CE והם תואמים לכל ההוראות הרלוונטיות של ה-EU. לפרטים נוספים, בקר באתר האינטרנט שלהלן, כדי לגשת להצהרת התאימויות המלאה המכילה התייחסות להוראות ולתקנים מתואמים עליהם מבוססת<br>הצהרת התאימות.

#### <http://www.epson.eu/conformity>

J371B

### **תקנים ואישורים לדגם אוסטרלי**

AS/NZS CISPR32 Class B

### **תקנים ואישורים עבור דגם של ארה"ב**

FCC Part 15 Subpart B Class B | EMC CAN ICES-3  $(B)/NMB-3$   $(B)$ 

# **היכן מקבלים עזרה**

### **אתר אינטרנט לתמיכה טכנית**

<span id="page-61-0"></span>אם אתה זקוק לעוד עזרה, בקר באתר התמיכה של Epson בכתובת להלן. בחר את המדינה או את האזורשלךועבור אל הדף באתר של Epson העוסק בתמיכה. מנהלי ההתקנים העדכניים, הוראות למשתמש או חומר אחר<br>להורדה — כולם זמינים אף הם באתר זה.

<http://support.epson.net/>

(אירופה (<http://www.epson.eu/support>

Epson לקבלת סיוע. אם מוצר Epson שברשותך אינו פועל כהלכה ואינך יכול לפתור את הבעיה צור קשר עם שירותי התמיכה של

### **יצירת קשר עם התמיכה של Epson**

### **לפני יצירת קשר עם Epson**

אם מוצר Epson שברשותך אינו פועל כהלכה ואינך יכול לפתור את הבעיה באמצעות שימוש במידע פתרון הבעיות<br>בהוראות למשתמש של המוצרים שלך, צור קשר עם שירותי התמיכה של Epson לקבלת סיוע. אם התמיכה של Epson לאזור שלך אינה מופיעה ברשימה להלן, צור קשר עם הספק במקום שבו קנית את המוצר שלך.

אנשי התמיכה של Epson יוכלו לעזור לך במהירות רבה הרבה יותר אם תתן להם את המידע להלן:

❏המספר הסידורי של המוצר

(תווית המספר הסידורי של המוצר נמצאת בדרך כלל בעורף המוצר)

❏דגם המוצר

❏גרסת התוכנה של המוצר

(לחץ על **About** , **Info Version**, או לחצן דומה הנמצא בתכנת המוצר)

ם מותג המחשב שלר והדגם שלו $\Box$ 

שם מערכת ההפעלה של המחשב שלך והגרסה שלה $\Box$ 

שמות וגרסאות של יישומי התכנה המשמשים אותך בדרך כלל עם המוצר $\Box$ 

*לתשומת לבך:*

*יתכן שנתוני רשימת החיוג של הגדרות הפקס /ו או הגדרות הרשת שלך שמורים בזיכרון של המוצר, תלוי באיזה מוצר מדובר. הנתונים /ו או ההגדרות יכולים לאבוד בגלל תקלה במוצר או תיקון בו . Epson לא תהיה אחראית על אבדן נתונים כלשהם, עלגיבוי נתונים או על ההגדרות או על כל שילוב של שלושתם אפילו במהלך תקופת האחריות. מומלץ לגבות את הנתונים בעצמך או לנהל רשימות שלהם.*

### **עזרה למשתמשים באירופה**

למידע על דרכי יצירת קשר עם התמיכה של Epson עיין ב-Ban-European Warranty Document .

### **עזרה למשתמשים בטאיוואן**

אלה אנשי הקשר עבור מידע, תמיכה ושירותים:

#### **אינטרנט**

#### [http://www.epson.com.tw](http://www.epson.com.tw/)

<span id="page-62-0"></span>מידע על מפרטי מוצרים, מנהל התקנים להורדה ושאילתות לגבי מוצרים עומדים לרשות המשתמשים.

#### **מוקד התמיכה של Epson**

טלפון : +886-2-2165-3138

צוות התמיכה שלנו יכול לעזור לך בנושאים הבאים דרך הטלפון:

שאילתות בנושא מכירות ומידע על מוצרים. $\Box$ 

שאלות או בשיות בקשר לשימוש במוצרים. $\Box$ 

שאילתות בנושא שירות תיקונים ואחריות. $\square$ 

**מרכז שירותי תיקונים:**

<http://www.tekcare.com.tw/branchMap.page>

תאגיד TekCare הוא מרכז שירות מורשה של .Epson Taiwan Technology & Trading Ltd.

### **עזרה למשתמשים באוסטרליה**

אנשי Australia Epson מעוניינים לספק לך שירות לקוחות ברמה הגבוהה ביותר. נוסף על ההוראות למשתמש שברשותך אנו מספקים את המקורות להלו לקבלת מידע:

#### **אתר אינטרנט**

#### [http://www.epson.com.au](http://www.epson.com.au/)

גישה לדפי האינטרנט של Australia Epson. האתר אמנם לא יפה כמו חופיה שלניו זילנד, אבל שווה לגלוש בו מפעם לפעם! באתר ניתןלהוריד מנהלי התקנים, למצוא את נקודות השירות של Epsonולקבל מידע ותמיכה טכנית למוצרים (בדוא"ל).

#### **מוקד התמיכה של Epson**

טלפון : 1300-361-054

מוקד התמיכה של Epson הוא קו ההגנה האחרון, ששומר שהלקוחות שלנו יזכו לסיוע מקצועי. הטלפנים במוקד<br>התמיכה יוכלו לסייע לך להתקין, להגדיר ולהפעיל את מוצרי Epson. נציגי השירות במוקד הטלפוני יוכלו לסייע לך למצוא מידע על מוצרי Epson חדשים ואת הכתובות של מרכזי השירות או המשווקים המורשים הקרובים אליך.<br>במוקד ניתן לקבל עזרה במגוון רחב של בעיות ושאלות.

מומלץ להכין את כל המידע הרלוונטי מראש לפני שמתקשרים. ככל שתכין מראש יותר מידע, כך נוכל לסייע לך<br>לפתור את הבעיה מהר יותר. מידע זה כולל את ההוראות למשתמש במוצר Epson שברשותך, את סוג המחשב,<br>מערכת ההפעלה, תוכנות יישומים וכ

#### **שינוע של המוצר**

Epson ממליצה לשמור את אריזת המוצר למקרה שיהיה צורך לשנע אותו בעתיד.

### **עזרה למשתמשים בסינגפור**

אלה מקורות המידע, התמיכה והשירותים הזמינים -מ Singapore Epson:

#### **אינטרנט**

#### [http://www.epson.com.sg](http://www.epson.com.sg/)

<span id="page-63-0"></span>מידע על מפרטי מוצרים, על מנהלי התקנים להורדה, על שאלות נפוצות, שאילתות בנשא מכירות ותמיכה טכנית<br>דרך הדואר האלקטרוני עומדים לרשות המשתמשים.

**מוקד התמיכה של Epson** מספר חינם : 800-120-5564 צוות התמיכה שלנו יכול לעזור לך בנושאים הבאים דרך הטלפון: שאילתות בנושא מכירות ומידע על מוצרים. $\square$ שאלות בקשר לשימוש במוצרים או פתרוו בעיות $\Box$ שאילתות בנושא שירות תיקונים ואחריות $\square$ 

### **עזרה למשתמשים בתאילנד**

אלה אנשי הקשר עבור מידע, תמיכה ושירותים:

#### **אינטרנט**

#### [http://www.epson.co.th](http://www.epson.co.th/)

מידע על מפרטי מוצרים, על מנהלי התקנים להורדה, על שאלות נפוצות ושאילתות בדואר האלקטרוני עומדים<br>לרשות המשתמשים.

**המוקד הטלפוני של Epson** טלפון : 66-2460-9699 support@eth.epson.co.th : ל"דוא צוות מוקד השירות שלנו יכול לעזור לכם בנושאים הבאים באמצעות הטלפון: שאילתות בנושא מכירות ומידע על מוצרים $\square$ שאלות או בעיות בקשר לשימוש במוצרים $\square$ שאילתות בנושא שירות תיקונים ואחריות $\square$ 

### **עזרה למשתמשים בווייטנאם**

אלה אנשי הקשר עבור מידע, תמיכה ושירותים:

#### **מרכז השירות של Epson**

27 Yen Lang, Trung Liet Ward, Dong Da District, Ha Noi City. Tel: +84 24 7300 0911

<span id="page-64-0"></span>38 Le Dinh Ly, Thac Gian Ward, Thanh Khe District, Da Nang. Tel: +84 23 6356 2666 194/3 Nguyen Trong Tuyen, Ward 8, Phu Nhuan Dist., HCMC. Tel: +84 28 7300 0911

31 Phan Boi Chau, Ward 14, Binh Thanh District, HCMC. Tel: +84 28 35100818

### **עזרה למשתמשים באינדונזיה**

אלה אנשי הקשר עבור מידע, תמיכה ושירותים:

**אינטרנט** [http://www.epson.co.id](http://www.epson.co.id/) ש מידע על מפרטי מוצרים, מנהלי התקנים להורדה  $\Box$ שאלות נפוצות, שאילתות מכירות ושאלות דרך דואר אלקטרוני $\Box$ 

**התמיכה הטלפונית של Epson** 1500-766 (Indonesia Only) : טלפון customer.care@ein.epson.co.id :ל: 2 צוות התמיכה הטלפונית שלנו יכול לעזור לכם בנושאים הבאים דרך הטלפון או האימייל: ❏שאילתות בנושא מכירות ומידע על מוצרים

### ❏תמיכה טכנית

### **עזרה למשתמשים בהונג קונג**

לקבלת תמיכה טכנית כמו גם שירותים אחרים לאחר המכירות המשתמשים מוזמנים ליצור קשר עם Epson Hong<br>Kong Limited.

**דף הבית באינטרנט**

#### [http://www.epson.com.hk](http://www.epson.com.hk/)

Kong Hong Epson הקימה דף בית מקומי באינטרנט בסינית ובאנגלית כדי לספק למשתמשים את המידע להלן:

❏מידע על המוצר

❏תשובות לשאלות נפוצות

❏גרסאות עדכניות של מנהלי התקנים למוצרי Epson

**תמיכה טכנית בטלפון** באפשרותך גם ליצור קשר עם הצוות הטכני שלנו במספרי הטלפון והפקס להלן: טלפון : 852-2827-8911 פקס : 852-2827-4383

### **עזרה למשתמשים במלזיה**

אלה אנשי הקשר עבור מידע, תמיכה ושירותים:

**אינטרנט**

<span id="page-65-0"></span>[http://www.epson.com.my](http://www.epson.com.my/) ש מידע על מפרטי מוצרים, מנהלי התקנים להורדה  $\Box$ שאלות נפוצות, שאילתות מכירות ושאלות דרך דואר אלקטרוני $\Box$ 

> **המוקד הטלפוני של Epson** טלפון : 1800-81-7349 (חיוג חינם) websupport@emsb.epson.com.my : ל"דוא שאילתות בנושא מכירות ומידע על מוצרים $\square$ שאלות או בעיות בקשר לשימוש במוצרים $\Box$ שאילתות בנושא שירותי תיקונים ואחריות $\square$

**(ראשי משרד ( Epson Malaysia Sdn Bhd** טלפון : 603-56288288 פקס : 2088 8388/603-5621 603-5628

### **עזרה למשתמשים בהודו**

אלה אנשי הקשר עבור מידע, תמיכה ושירותים:

**אינטרנט** [http://www.epson.co.in](http://www.epson.co.in/) מידע על מפרטי מוצרים, מנהל התקנים להורדה ושאילתות לגבי מוצרים עומדים לרשות המשתמשים.

> **קו עזרה מספר חינם** להזמנת שירות, מידע על המוצר או כדי להזמין חומרים מתכלים - 1800123001600 / 186030001600 / 918004250011) בבוקר 6 – בערב)

> > **אימייל** calllog@epson–india.in

> > > **וואטסאפ** +91 96400 00333

### **עזרה למשתמשים בפיליפינים**

<span id="page-66-0"></span>כדי לקבל תמיכה טכנית, כמו גם שירותים לאחר המכירות, המשתמשים מוזמנים ליצור קשר עם Epson Corporation Philippines במספרי הטלפון והפקס ובכתובת הדואר האלקטרוני הבאים:

#### **אינטרנט**

#### [http://www.epson.com.ph](http://www.epson.com.ph/)

מידע על מפרטי מוצרים, על מנהלי התקנים להורדה, על שאלות נפוצות ושאילתות בדואר האלקטרוני עומדים<br>לרשות המשתמשים.

**שירות לקוחות Philippines Epson** מספר חינם ( PLDT(: 1-800-1069-37766 מספר חינם (טלפון דיגיטלי): 0037766-3-0037766 מטרו מנילה : +632-8441-9030 <https://www.epson.com.ph/contact> : אינטרנט אתר customercare@epc.epson.com.ph : ל"דוא זמין בין ,09:00-18:00 בימי שני עד שבת (למעט חגים ציבוריים) צוות שירות הלקוחות שלנו יכול לעזור לך בנושאים הבאים דרך הטלפון: שאילתות בנושא מכירות ומידע על מוצרים $\square$ שאלות או בעיות בקשר לשימוש במוצרים $\square$ שאילתות בנושא שירות תיקונים ואחריות $\square$ 

#### **Epson Philippines Corporation**

מספר ראשי : +632-8706-2609  $+632-8706-2663/+632-8706-2665$  -1